# Instruction Manual

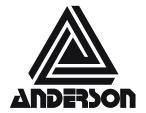

Anderson Instrument Co., Inc. 156 Auriesville Rd. Fultonville, NY 12072

Phone: 518-922-5315

800-833-0081 518-922-8997

www.andinst.com

Fax:

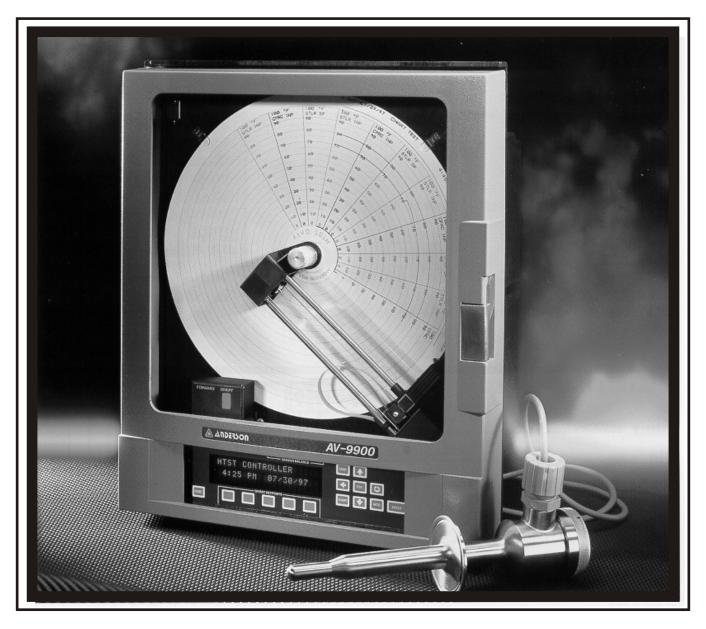

Rev. 3.0

Doc. 1029

AV-9900 Microprocesor Based HTST Recorder/Controller

#### 1. General Information

#### 1.1. How to Use This Service Manual

In order to facilitate easier start-up and commissioning, the AV-9900 has been pre-programmed at the factory. Before attempting installation, changes, or additions to the unit it is recommended that this manual be thoroughly reviewed. Many common operations have been thoroughly outlined in the Quick Start - How To section. For more detailed explanations of commands, the Menu Options and Setup section provides command options and descriptions.

| Chapter 1 | Description | Features |
|-----------|-------------|----------|
| Chapter 2 | Unpacking   | Wiring   |
| Chapter 3 | Operation   |          |
| Chapter 4 | Shortcuts   |          |

Chapter 5 Function Setup Menu - programming
Chapter 6 Controller Setup Menu - programming
Chapter 7 Configuration Menu - programming

Chapter 8 Test routines
Chapter 9 Calibration routines
Chapter 10 Model and Revision info

Chapter 11 Chart Operation Appendix I Warranty

NOTE: The service manual contains notes that point out key information. When reviewing a section, be sure to stop and review all notes.

ACAUTION: The caution symbol will alert the user/installer to functional or safety hazards which may effect the operation of the equipment, or create a safety hazard for the individual. Be sure to read each of these notations.

For additional service/set-up questions you may call your authorized Anderson Distributor. In addition, you may reach Anderson Technical Services directly at the following numbers:

Phone: 518-922-5315 or 800-833-0081

Fax: 518-922-8997 or 800-726-6733

#### 1.2. AV-9900 Description

The AV-9900 High Temperature Short Time Controller provides all USPHS required functions associated with recording pasteurized product temperature, signaling the flow diversion valve (F.D.V.), and recording the Flow Diversion Valve position. Addition features allow for multiple diversion set-points, recording active setpoint, cold product recording - with optional control, and hot water control.

#### 1.3. AV-9900 Features

#### 1.3.1. Hot Product Temperature Sensor

The Hot Product Sensor is a dual element, 1000ohm Resistance Temperature Detector (RTD). The Primary RTD supplies the recording - thermal limit signal input, with the Secondary RTD supplying a verification signal.

Sensors are available with a wide variety of sanitary connections featuring a 5-1/2" or 7-1/4" probe length. Provision for the *Health Authority Seal* on the stainless steel conduit housing provides separate servicing of the probe, and ease of installation. Overall response characteristics allow for cable runs of up to 500 feet.

Chart ranges are programmable, and are factory set to meet all Pasteurized Milk Ordinance (PMO) requirements. In addition, criteria of 12 hour rotation, linear, and 1°F divisions have been met.

#### 1.3.2. Diversion Switching

Diversion set-point circuitry provides for up to five selectable cut-in/cut-out temperatures. User configurable parameters exist for displaying the active set-point. The current set-point is recorded to the chart for verification at time of cut-in. Diversion set-point values are easily modifiable upon breaking the Health Authority Seal, and entering the system program mode. In addition to restricting access to the Run/Program shunt jumper, the chart plate seal prevents modifications to circuit boards and input/output wiring connections.

Flow Diversion Valve position is indicated by red and green lights on the chart plate, in addition to being recorded by an event pen on the outside area of the chart. The event pen position is outward for forward flow on all diversion set-points. Selection of the current diversion set-point is accomplished via the front mounted user keypad and display. Five function keys become active, allowing the user to choose the desired set-point.

#### 1.3.3. Diagnostic Circuitry

The AV-9900 provides fail-safe operation via internal self-diagnostics of the Hot Product Probe input signals. The Primary RTD input signal is continually referenced against the Secondary RTD signal. The result is indicated on a series of LED's, located just above the user display, and labeled *Sensor Balance*. If both RTD elements are in agreement by less than  $.5^{\circ}F$ , no LED's are lit. Each increment of  $.5^{\circ}F$  error will light an LED. At the point at which the elements differ greater than  $2^{\circ}F$ , the AV-9900 will go into automatic divert. In addition, the user display will indicate that a *Probe Failure* has taken place. Until a replacement Hot Product Probe is installed, the unit will not allow a forward flow condition to take place.

# 1.3.4. Pen Drive Mechanism and Chart Printing

The pen drive mechanism is similar to a dot-matrix print device in that a series of dots are placed down onto the paper chart. This mechanism is fully alpha-numeric capable allowing printing of ranges, units, alarm's, etc. to the chart. All four pens are housed with a small pen cartridge in a straight line arrangement. As a result, all data printed to the chart is on the same time line. No lag exists from pen to

pen as with typical felt pen type recorders. Chart ranges and scales are factory programmed, per applicable PMO requirements, but may easily be re-ranged in the field. Charts are plain paper, and pre-printed only with circular ring divisions. Division spacing meets PMO requirements. User defined scales and chart ranges are printed in one of four available colors.

#### 1.3.5. Cold Product Record - Control

The AV-9900 may be configured to receive an input from an RTD, or mA transmitter, measuring the Cold Product temperature as it exits the pasteurization loop. This function may be specified at time of order, or upgraded in the field at a later date. A factory set, field modifiable scale has been programmed for the recording pen. Data will be recorded in color allowing easy interpretation when reviewing chart information.

An additional option exists for controlling the Cold Product Cooling within the AV-9900. An optional PID Loop Control function can be specified at time of order, or upgraded at a later date in the field. This function will receive its input from the same probe measuring the Cold Product temperature. In turn, a desired set-point may be programmed, with output signals interfacing to the cooling loop. The PID, or control functions, will vary the resulting output signal based on rising above or falling below the desired Cold Product set-point.

#### 1.3.6. Hot Water Loop Control

The AV-9900 may be configured to receive an input from an RTD, or mA transmitter, measuring the Hot Water Loop temperature. This function may be specified at time of order, or upgraded in the field at a later date. In turn, a desired set-point may be programmed, with output signals interfacing to the Hot Water Loop. The PID, or control functions, will vary the resulting output signal based on rising above or falling below the desired Hot Water set-point.

If various products are being processed, up to five Hot Water Controllers are available (one for each STLR diversion set-point). Each controller may have it's own set-point and PID tuning parameters. When the operator selects a new STLR diversion set-point, the corresponding Hot Water Controller is automatically selected. Again, Hot Water Control set-points and PID tuning parameters would have been pre-programmed

#### 1.3.7. Safety Flow Limit Record - Control

The AV-9900 may be configured to receive an input from a Sanitary Flow Meter for the purpose of controlling the pasteurization loop flow rate via Meter Based Timing. This function may be specified at time of order, or upgraded in the field at a later date. A factory set scale has been programmed for the recording pen per FDA (Food & Drug Administration) guidelines. Data will be recorded in color allowing easy interpretation when reviewing chart information. In addition to the recorded flow rate on the chart, an event pen is also present on the outer chart area. This event pen indicates when the system has gone below "Loss of Signal" setpoint, "High Flow" setpoint or is in proper flow. These alarm conditions directly switch on-board mechanical relays. Contacts of the relays interface with the Legal Flow Control unit, allowing for auto system divert in the event of an alarm condition.

An optional PID Loop Control function can be specified at time of order, or upgraded at a later date in the field. This function will receive its input from the same flow meter signal feeding the recording pen. In turn, a desired set-point may be programmed, with output signals interfacing to the pump controlling the system flow rate. The PID, or control functions, will vary the resulting output signal based on rising above or falling below the desired Flow Rate set-point.

#### 2. Installation

The following section details mounting, installation, and wiring details for the AV-9900 Series HTST Controller.

A CAUTION:

Be sure to thoroughly read the material in this section prior to installation. Data tags for voltage and wiring are located inside the unit, viewable upon swinging the chart plate forward.

## 2.1. Unpacking

Remove the instrument and pen cartridge assembly from the shipping container and inspect for any damage due to transit. If damage has occurred, report and file a claim with the carrier immediately. All packing and shipping materials should be secured as proof of damage.

NOTE:

Charts, pen cartridge, and included service manual are enclosed in a cardboard box within the container holding the unit. Be sure to secure these items before discarding shipping material.

Select a location for the instrument which is accessible, clean, well lighted and free from excessive vibrations and wide variations in temperature. The instrument should be mounted vertically on a rigid support (either wall mount or panel mount). Be sure to observe all local wiring codes.

# 2.2. Mounting

**Wall Mount**: Brackets supplied provide holes for ½" machine bolts or

No. 14 wood screws.

**Panel Mount**: Four countersunk locations provided for 1/4" machine bolts. Accessible by

swinging open door and chart plate - located on upper and lower lip of case. Installer required to complete hole penetration through case

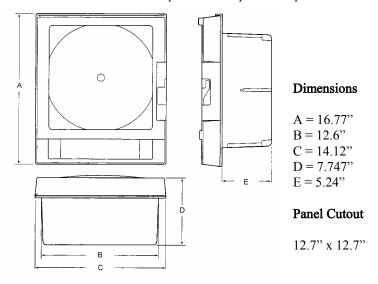

Figure 1 - Case Dimensions

#### 2.3. Circuit Board Identification / Locations

The following diagram shows the locations of circuit boards within the AV-9900. Case cutouts have been provided for wire entry, and are located at the base of the unit. In order to eliminate interference, be sure to isolate signal cables from power cables when entering recorder.

**!** CAUTION:

To prevent moisture entry, or damage to components, DO NOT cut case penetrations in sides or top of unit.

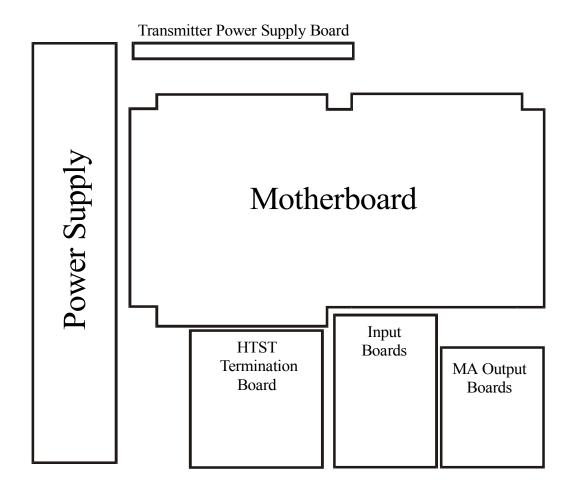

Figure 2 - Board Layout

Note: Boards present will be determined by model ordered.

# 2.4. AC Power Wiring

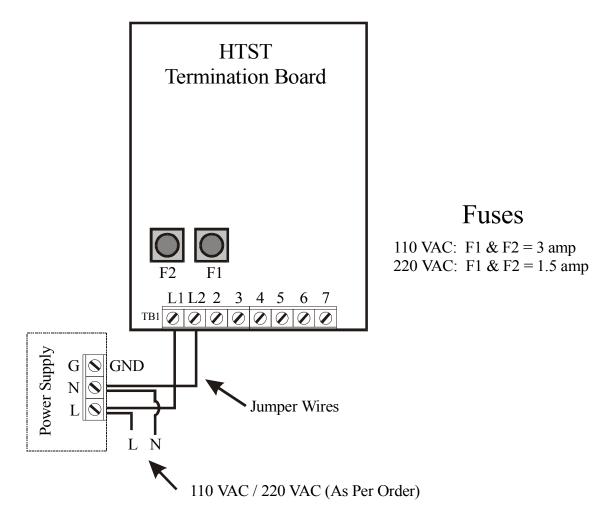

ACAUTION: Review Instrument Data Tag
Prior To Making Field Connections

Figure 3 - Power Wiring

# 2.5. Signal Input and Output Wiring

The following sections illustrate wiring connections for the signal inputs and outputs. Prior to performing termination's, be sure to review each section as installed components will vary based on the configuration ordered.

CAUTION: Disconnect power to the instrument to prevent electrical shock or component damage.

#### 2.5.1. Legal Controls Wiring

Wiring to the legal controls (FDV, Differential Pressure Switch, etc.) is accomplished on the HTST Termination Board. The terminal strip wiring utilizes the conventional HTST numbering system for ease of setup.

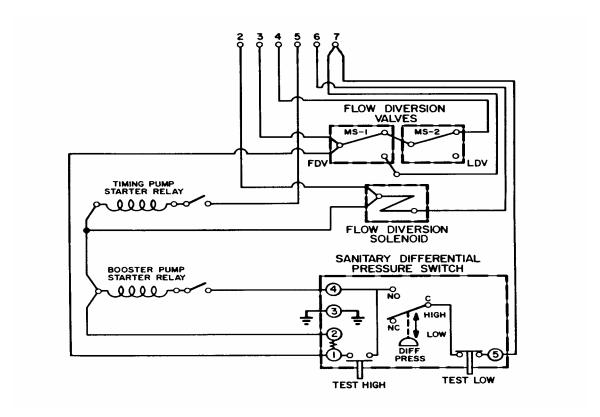

Figure 4 - Legal Field Wiring

#### 2.5.2. Input Card General Information

The first step in making wiring termination's is to identify the functions that are present within the unit. The data tag on the inside of the unit will show the *Matrix Order Number*. A complete product matrix, showing all options, has been supplied under the Specifications section of this manual. Once functions that are present have been identified, the following sections will guide the installer through wiring connections and termination's.

STLR Function
Hot Water Function
Cold Product Function
SFLR Function
SFLR Function
Third available option

Depending on the features ordered there will be either One, Two, or Three stacked input cards. Unless specified at time of order, all programming and jumper selections have been pre-set at the factory.

Note: The following chart outlines board locations for *Input's* only.

| Board Location                   | LEFT Input Channel       | RIGHT Input Channel      |  |
|----------------------------------|--------------------------|--------------------------|--|
|                                  |                          |                          |  |
| First (Furthest In)              | Hot Product / Input 1    | Hot Product / Input 2    |  |
|                                  | (ALWAYS - Cannot change) | (ALWAYS - Cannot change) |  |
| Second (Stacked on top of first) | Input 3 (mA or RTD)      | Input 4 (mA or RTD)      |  |
| Third (Stacked on top of second) | Input 5 (mA or RTD)      | Not present              |  |

Each input card has a set of jumpers which determine the location within the instrument (Board one, two, or three). For ease of wiring, it may be necessary to remove cards. Locating JU13 and JU14, near the top of each card, will indicate which position they should be re-installed into the unit.

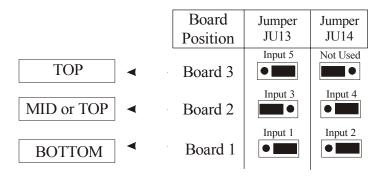

Figure 5 - Input Card Details

#### 2.5.3. Hot Product Probe Input Board Wiring

The Hot Product Probe will always terminate at the bottom (furthest in) input card. The wiring terminal block of this board has been color coded so as to differentiate it from the remaining cards. Termination's to the Hot Product Probe are as follows:

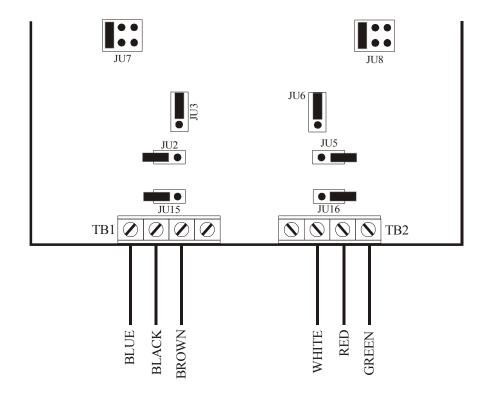

Figure 6 - Hot Product Input Card Wiring

All conditioning jumpers have been pre-set at the factory. Proper positions have been noted on the above diagram.

#### 2.5.4. Hot Product Probe Wiring

The Hot Product Sensor is provided with dual removable plugs and a specified amount of six conductor shielded cable. If wires are removed for installation purposes, they must be re-wired properly.

CAUTION: Anderson does not recommend splicing of signal cable. The possibility will exist for corrosion, leading to intermittent connection or loss of signal. If cable length is insufficient, it is recommended that a new, longer, cable be utilized.

VIBRATION DAMPENER - DO NOT DISCARD: A small black rubber puck was shipped with the Hot Product Probe. It is inside the conduit housing of the sensor, and must be removed for wiring. This puck prevents terminal blocks from coming loose in high vibration applications. RE-INSTALL upon completion of probe wiring.

Once all wiring has been completed, a *Health Authority Seal* must be placed from the cap (hole provided) around the seal-tight grommet. This will prevent unauthorized entry into the Hot Product Probe.

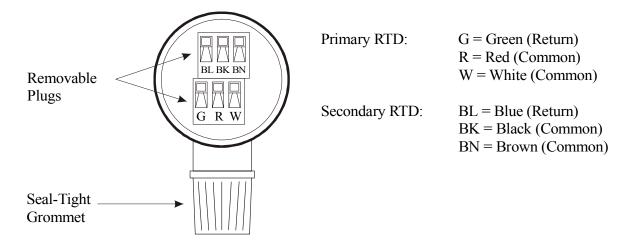

Figure 7 - Hot Product Probe Wiring

#### 2.5.5. RTD Input Board Wiring

Each half (right or left) of the remaining input cards may be set for either RTD or mA inputs. You should first determine which input you will be working with (Cold Product or Hot Water), it's type (RTD or mA), and finally which terminal it wires to. The following diagram illustrates the wiring and configuration jumper positions for both an RTD wired to the LEFT or RIGHT of an input card.

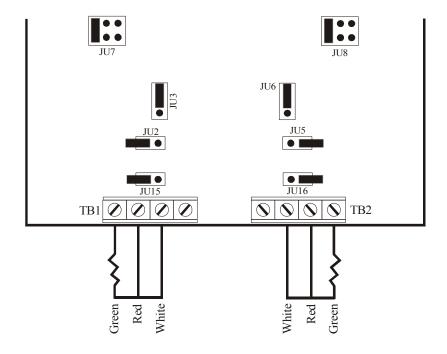

Figure 8 - RTD Input Card Wiring

All conditioning jumpers have been pre-set at the factory. Proper positions have been noted on the above diagram.

#### 2.5.6. mA Input Board Wiring

Each half (right or left) of the remaining input cards may be set for either RTD or mA inputs. You should first determine which input you will be working with (Cold Product or Hot Water), it's type (RTD or mA), and finally which terminal it wires to. The following diagram illustrates the wiring and configuration jumper positions for both a 4-20 mA input wired to the LEFT or RIGHT of an input card.

NOTE: Before completing wiring, determine whether mA input from sensor is Powered or Un-powered. This can be accomplished by placing a meter (DC Volts position) across the two sensor leads. If a voltage is observed, the signal is said to be Powered. Wiring can go directly to the mA input of the associated card. If NO voltage is present, a loop power supply must be utilized. If AV-9900 ordered with Transmitter Power Supply option, refer to next section for wiring. If external, customer supplied, power supply to be utilized, final wiring termination's will be as follows:

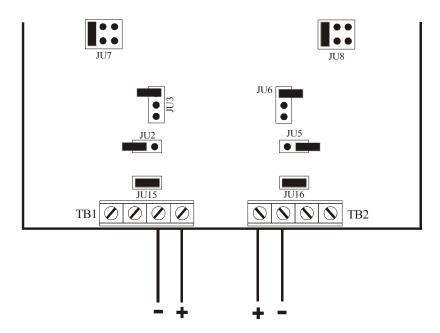

Figure 9 - mA Input Card Wiring

All conditioning jumpers have been pre-set at the factory. Proper positions have been noted on the above diagram.

#### 2.5.7. Transmitter Power Supply Wiring

If supplied with the transmitter power supply option, connections will be located near top of unit. Refer to the circuit board locations diagram for assistance in locating the board. Wiring connections to a transmitter will be as follows:

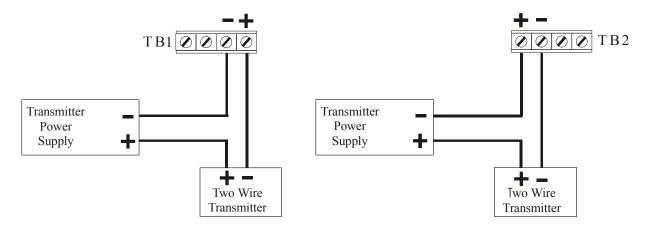

Figure 10 - Transmitter Power Supply Wiring

# 2.5.8. mA Retransmission Output Board Wiring

Refer to the circuit board locations diagram for assistance in locating the mA retransmission board. Retransmission signals are utilized as outputs from either the Cold Product PID Loop Controller or the Hot Water Loop Controller. They are powered signals, with wiring as follows:

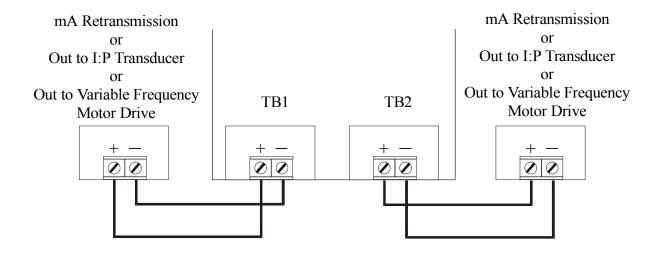

Figure 11 - mA Retransmission Output Wiring

#### 2.6. Relay Output Wiring

Refer to the circuit board locations diagram for assistance in locating the relay board. Wiring is as follows:

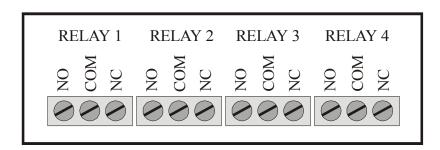

Figure 12 - Relay Board

NOTE: If ordered with **Safety Flow Limit Record** function, Relay 1 and Relay 2 will be pre-configured to act as the flow alarms. Details are as follows:

- Relay 1 = SFLR Alarm 1 = "Loss of Signal" alarm
  - Wire to COM and NO terminals for failsafe operation
- Relay 2 = SFLR Alarm 2 = "High Flow" alarm
  - Wire to COM and NO terminals for failsafe operation

Relay contacts interface with Legal Flow Control unit found in system. For proper operation, these relays MUST be utilized. Proper system function is not possible utilizing external "Loss of Signal" and "High Flow" relays.

# 2.7. Chart Plate Health Authority Seal

A through hole lug and post have been provided for installing the Health Authority Seal. They are located in the upper right corner of the chart plate.

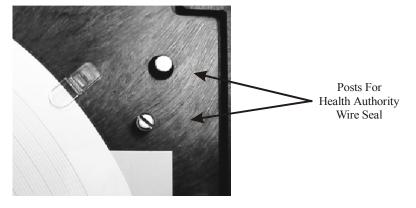

Figure 12 - Health Authority Seal

# 3. Instrument Operation

The AV-9900 is a fully microprocessor driven instrument, and posses many options for customizing operation and output. This section will detail specifics relating to overall operation of the unit.

#### 3.1. Installation of pen cartridge assembly

Remove the pen cartridge assembly from its shipping container. With mounting tab on the bottom, slide the pen cartridge assembly (item #2) into the print actuator (item #1).

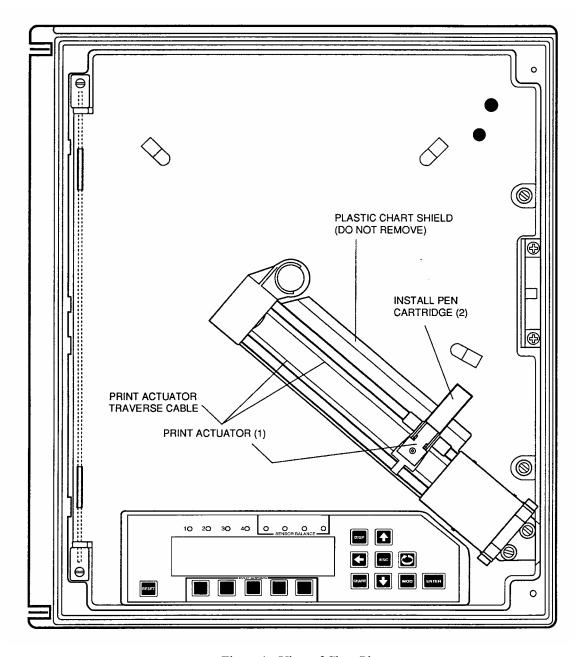

Figure 1 - View of Chart Plate

#### 3.2. Recording Chart Identification

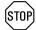

STOP: The AV-9900 uses only one style chart. Be sure Chart Number **00215401** is being utilized. HTST ONLY is printed around the center hub for ease of identification.

Charts are installed by simply loosening the knurled lug located at the end of the print arm assembly. This will allow the entire assembly to swing forward. The chart may then be installed, taking care to slip edges underneath the plastic retainer clips. Swing the pen arm assembly closed, and tighten the knurled lug.

#### 3.3. Keypad

CHART

parameters

Located on the front chart plate of the unit is the USER KEYPAD. From here, access to the program parameters can be gained. A description of each of the keys is as follows:

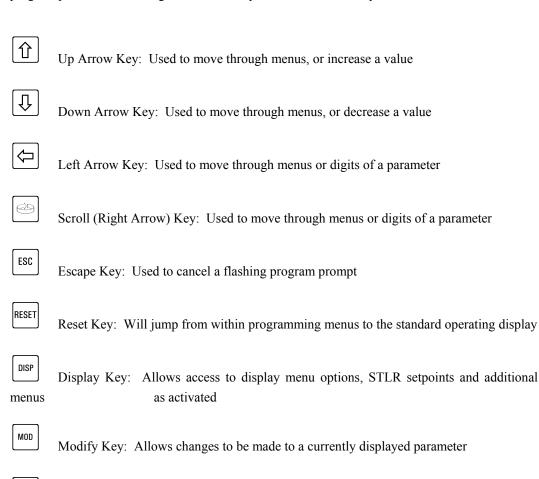

Enter Key: Locks in changes made to a parameter

(Program mode)

Chart Key: Allows access to the Change Chart Routines (Run mode) and Chart

# 3.4. User Display

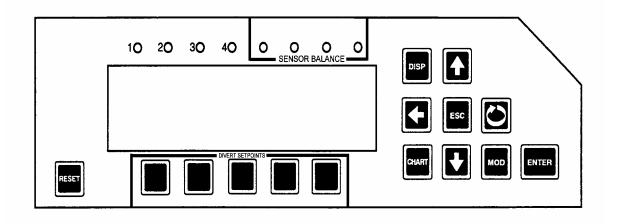

Figure 2 - Keypad / Display

Also located on the front chart plate is the User Display. From here, data such as a digital readout of the STLR temperature value may be viewed.

Two options exist for the display; CONTINUOUS DISPLAY and SEQUENCE DISPLAY. When in continuous mode, the selected parameter is viewable at all times on the display. This is the required mode for completion of the Appendix I Pasteurized Milk Ordinance testing. While in sequence mode, various parameters scroll over the screen at a timed interval.

#### 3.4.1. Display - Continuous Mode

- 1. Operation may be done with Security Mode Shunt in either position no changes required.
- 2. key twice you will see: MODIFY <->
  DISPLAY PARAMETERS
- 3. Rev once
- 4. If CONTINUOUS is not already flashing, key.
- 5. With CONTINUOUS flashing, ENTER key once.
- 6. RESET key once to return to the main display.
- 7. until STLR INP is displayed this is the digital display of Hot Product Temperature.

#### 3.4.2. Display - Sequence Mode

1. Operation may be done with Security Mode Shunt in either position - no changes required.

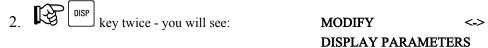

- 3. Key once.
- 4. If SEQUENCE is not already flashing, key.
- 5. With SEQUENCE flashing, Key once.
- 6. RESET key once to return to the main display.

#### 3.4.3. Sensor Balance LED's

Located directly above the blue user feedback display are the Sensor Balance LED's. The Anderson Hot Product Temperature probe utilized for the STLR input contains two resistance temperature detector elements. These elements provide the temperature input to the STLR portion of the system. A continuous check is made between the two elements.

```
Match to < .5 °F shift = No LED's lit - operation allowed >= .5 °F to < 1 °F shift = 1 LED lit - Forward Flow allowed >= 1 °F to < 1.5 °F shift = 2 LED's lit - Forward Flow allowed >= 1.5 °F to < 2 °F shift = 3 LED's lit - Forward Flow allowed >= 2 °F shift = 4 LED's lit - NO Forward Flow allowed Display shows:
```

Possible causes for a sensor balance failure are:

- Shorted elements failed probe
- Broken / unattached wires

SENSOR BALANCE FAILURE

The **Sensor Balance Failure** display will be shown until the error condition is rectified. Even if proper temperatures are met, the unit will send a signal to the Flow Diversion valves to authorize forward flow.

#### 3.5. Changing Parameters

There are three types of parameters in the AV-9900:

Values = Numeric values

Text Strings = Groups of characters

Choices = Selections made by picking one of a group of displayed descriptions

With a modifiable parameter description and its setting displayed, pressing the MOD key places the unit in MODIFY where the settings may be altered.

## 3.5.1. Changing Values

If the setting is a value (number), the cursor will be positioned on the right-most digit. The and keys will move the cursor left or right. The keys will increment or decrement the value with rollover and rollunder through all digits to the left of the cursor. key exits Modify, no change being made to the original value. ENTER key exits Modify, with the new value being displayed and entered into memory.

# 3.5.2. Changing Text

There are two ways to modify text. The first, Character Modify, is accessed by the initial pressing of the key, and the second, Character Selection, is accessed by pressing the key again. Pressing the key after pressing the key will clear all characters from the cursor to the right.

- If the setting is text (Ex. units, tag, etc.), the text will be left justified and the cursor will be positioned on the left most character. The and keys will move the cursor left or right.
- In Character Modify, the and keys change the character by scrolling through a list or string of available characters. The and keys will move the cursor left and right to allow changing another character. Whom key enters Character Selection. Esc key exits Modify, no change being made to the string.

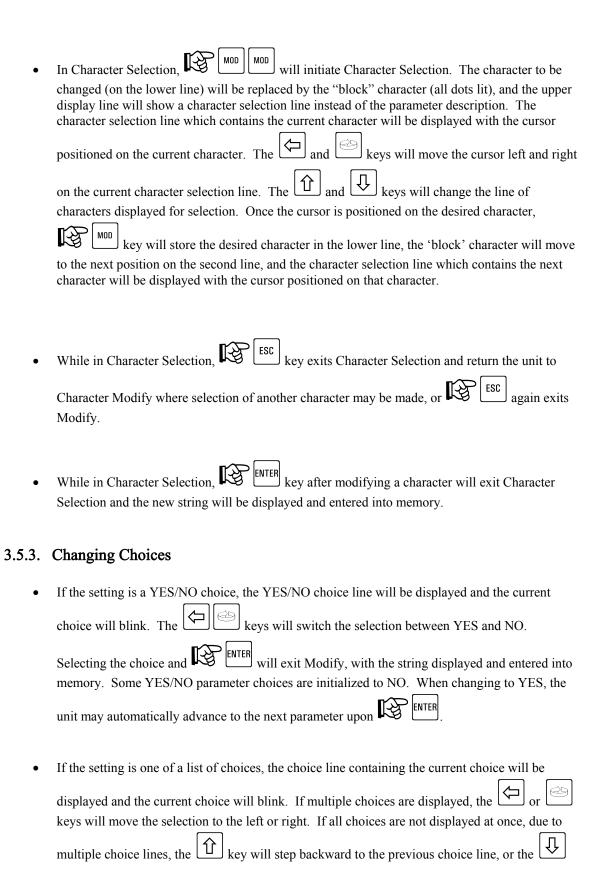

key will step forward to the next choice line. ESC key exits Modify, no change being made to the string. ENTER key exits Modify, with the new string displayed and entered into memory.

#### 3.6. Security Mode Selection Shunt

The AV-9900 is equipped with a movable shunt to allow toggling between RUN and PROGRAM modes of operation. While in RUN mode, access is prevented to all system critical parameters (ranges, setpoint changes, etc.). Changes may be made to display functions as well as selection of the currently active diversion setpoint. While in PROGRAM mode, full access to all system parameters is allowed.

**NOTE**: Moving the Security Mode Selection Shunt to the PROGRAM position will *immediately* force the unit to DIVERT flow. If already in DIVERT flow, the unit will remain in that mode even if the hot product temperature rises above the active setpoint.

The following diagram illustrates the location of the Security Mode Selection Shunt, in addition to the settings, RUN or PROGRAM.

# HTST Termination Board

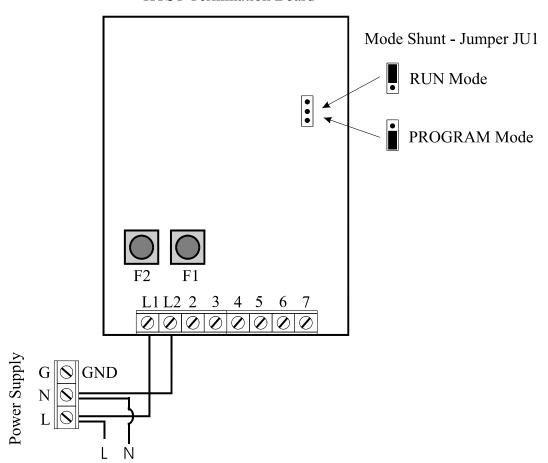

# 4. Quick Start - How To

The Quick Start - How To section is designed to fully illustrate the most common operations that are performed on the AV-9900. References, where applicable, will also be given to additional areas of coverage throughout the manual.

# 4.1. How Do I Start and Stop Chart Printing

The AV-9900 differs from traditional circular chart recorders in that a print mechanism not only records data to the chart, but also prints times and chart scales. For this reason, it is necessary to tell the AV-9900 when we want to stop a chart from spinning, or we are ready to start printing a new chart.

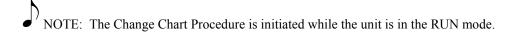

#### 4.1.1. Stop Printing Chart

The **Stop Print** routine is generally used when we have completed a processing run, and wish to remove the chart from the AV-9900. The procedure is as follows:

- 1. CHART key to initiate Stop Chart routine
- 2. Display will show: STOP CHART

- 3. YES (Or ESC RESET to cancel)
- 4. Chart will stop rotating, unit will move to Divert Flow, NO data collection is active
- 5. At this point a chart may be removed the unit may be left in this mode until such time that operation of the process loop is ready to start again. Displays will remain active for temperature verification.

#### 4.1.2. Start Printing New Chart

The **Start Print** routine is generally used when we are ready to **start a new processing run**. A new chart will be started, complete with new scales. As the unit will print scales, time and date information; it is not necessary to record any of that information manually.

- 1. CHART key to initiate Start Chart routine
- 2. Display will show: START NEW CHART

NO YES

- 4. Chart will start to print. Scale and time information will begin at top of current hour (Ex. Currently 4:15 pm, chart started, time mark will begin at 4:00 pm).
- 5. Chart will print at increased speed until real time is achieved. Data, recorded to memory from the time **Start Chart YES** was selected, will be printed to chart.
- 6. During this period where chart is catching up to realtime, all legal functions are active, and display illustrates current system activity and temperature.

#### 4.1.3. Hold Chart Printing

The **Hold Print** routine is generally used when we are currently in a processing run, but wish to stop the chart so that manual information may be recorded to the chart without interference from the moving print head assembly. The AV-9900 will continue to monitor all legal controls, with the user display remaining in full operation. If a diversion event occurs, legal actions will be initiated, and the event will be recorded to memory. The AV-9900 may remain in the **Hold sequence for up to 5 minutes**. When exiting the Hold sequence, the chart printing will be accelerated until the point where real time has again been reached.

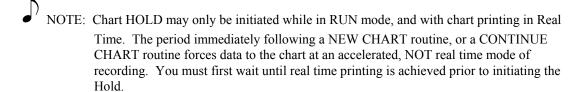

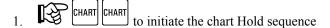

2. Display will show: CHART ROTATION

CONT HOLD NEW

- 3. FUNCTION KEY directly beneath **HOLD**
- 4. Display will show: CHART ROTATION

HOLD

- 5. The chart is now in a Hold state. All current events are being recorded to memory.
- 6. Notations may be made to the chart at this time proceed to step 7 to re-start chart.
- 7. CHART CHART to initiate the Chart Continue sequence
- 8. Display will show: CHART ROTATION

CONT HOLD NEW

- 9. FUNCTION KEY directly beneath **CONT**
- 10. RESET to retun to normal display
- 11. Chart will begin printing at an accelerated speed until all data and events have been transferred from memory to the chart, and real time has again been reached.

#### 4.1.4. Change Chart While Processing

1. CHART to initiate the chart Hold sequence

2. Display will show: CHART ROTATION

CONT HOLD NEW

3. FUNCTION KEY directly beneath **HOLD** 

4. Display will show: CHART ROTATION

HOLD

- 5. The chart is now in a Hold state. All current events are being recorded to memory.
- 6. Place the NEW BLANK CHART onto the AV-9900 at this time proceed to step 7 to re-start chart.
- 7. CHART CHART to initiate the Chart New sequence
- 8. Display will show: CHART ROTATION

CONT HOLD NEW

- 9. FUNCTION KEY directly beneath **NEW**
- 10. RESET to retun to normal display
- 11. A new chart will begin to print. Data, from the time Chart Hold was initiated, is being recorded to memory. Chart will begin printing at an accelerated speed until all data and events have been transfered from memory to the chart, and real time has again been reached.

# 4.2. How Do I Change an STLR Diversion Setpoint

Up to five STLR diversion setpoints may be pre-programmed into the AV-9900 (See section 5.4.1). If only one setpoint is programmed (single divert), the option as described below will not apply. Refer to Section 5.4.1 for further information on how to activate additional setpoints.

NOTE: Choosing an alternate diversion setpoint may be done in either PROGRAM or RUN mode. If performed in Program mode, the change will not take effect until returning the unit to Run mode.

- 1. Los key to activate Diversion Setpoint Select
- 2. Display will show: STLR SETPOINT SELECT

  XXX XXX XXX XXX XXX

7001 7001 7001 7001 7001 7001

3. The current setpoint will be flashing

- 4. Function Key directly under desired setpoint value
- 5. New setpoint will be selected, display will return to normal mode
- 6. If selected, green pen will move from recording previous setpoint, to recording new diversion setpoint to chart

#### 4.3. How Do I Place a Controller Into Manual / Automatic Mode

NOTE: If changes are present that differ from factory setup, this option may not be active.

Consult Anderson Instrument for additional assistance.

The standard operating state for the Cold Product, Hot Water, and Flow controllers is Automatic mode. If desired, to facilitate easier process startup or testing, each of the controllers may be placed into Manual mode. While in Manual, a percentage of output (0-100%) may be directly altered by the user. This change will immediately influence the resulting controller output, remaining at that position until an additional change is made to the Manual Mode Percentage. Bumpless transfer is maintained while switching modes to prevent output spikes.

#### 4.3.1. Toggling Auto/Manual

1. From normal display, until showing: XX CONTROLLER
AUTO MANUAL

XX = Active controller (CP, HW, or SF)

- 2. Current output mode, Auto or Manual, will be flashing
- to toggle selection, ENTER to select
- 4. RESET to return to normal display
- 5. Manual mode is now actice

#### 4.3.2. Modifying Manual Output Percentage

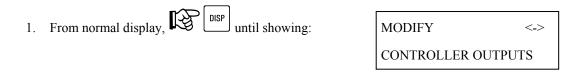

2. to enter Manual Mode modify menu

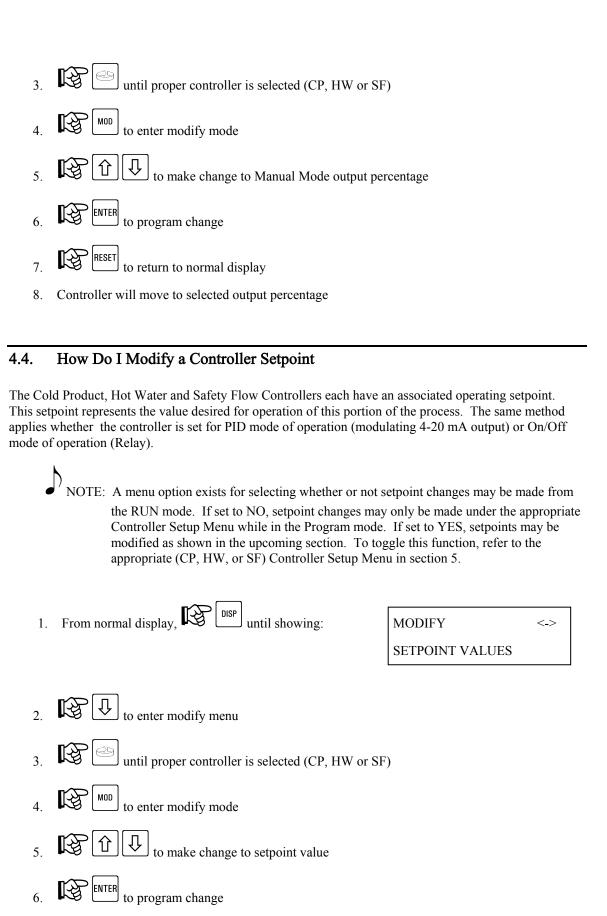

- 7. RESET to return to normal display
- 8. Controller will move to selected setpoint

# 4.5. How Do I Modify Controller PID Tuning Parameters

NOTE: A menu option exists for selecting whether or not PID Tuning Parameter changes may be made from the RUN mode. If set to NO, changes may only be made under the appropriate Controller Setup Menu while in the Program mode. If set to YES, changes may be made as shown in the upcoming section. To toggle this function, refer to the appropriate (CP, HW, or SF) Controller Setup Menu in section 5.

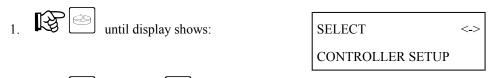

- 2. P until controller which you wish to modify is flashing
- 3. ENTER to select
- 4. Use and to navigate through associated menu options
- 5. Mod to modify the desired parameter
- 6. To change current value
- 7. ENTER to save change
- 8. RESET to return to normal display

#### Program Reference - Function Setup Menu 5.

Within this section, parameters that affect operation, display, printing, and other user accessible features are illustrated. Functions are defined as follows:

> **STLR** = Safety Thermal Limit Recorder (Standard function) **SFLR** = Safety Flow Limit Recorder (Optional Function) **CPRC** = Cold Product Recorder (Optional function) **HWC** = Hot Water Controller (Optional function)

Prior to entering the programming menus, be sure you have reviewed the General Instrument Operation section of this manual. Information about Display and Keypad operation is covered, as well as instructions for toggling between RUN MODE and PROGRAM MODE. Menu options will differ depending on the current operating mode.

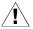

CAUTION: Unless otherwise specified, the model AV-9900 HTST will be provided

pre-programmed from the Factory. Prior to making modifications, it is recommended that you record current settings.

#### 5.1. Function Setup Menu - STLR

The following section, STLR (Safety Thermal Limit Recorder), will illustrate the various programming options related to this function.

#### 5.1.1. STLR - Shunt Position - RUN MODE

While in the RUN MODE, changes may be made as to which parameters display on the user screen. All parameters may not be accessible, as many are dependent on activation by another parameter. Access is gained as follows:

> Note: Refer to General Instrument Operations section for instructions on identifying RUN and PROGRAM mode of operation.

key until the following is visible: From the Normal Display,

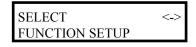

With FUNCTION shown in the lower display line, key. The following will now be visible on the user display:

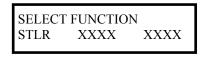

NOTE: XXXX will be vary depending on which options the unit has

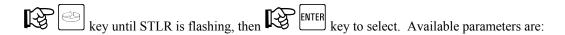

STLR INP DISPLAY OPT [ NOT DISPLAYED ] [ IN CONTINUOUS MODE ] [ IN SEQUENTIAL MODE ] [ IN BOTH MODES ] Definition: This parameter, when active, will display the temperature inputs from the Hot Product Probe to the user display. TO ADVANCE TO NEXT SELECTION STLR INPUT DISPLAY BOTH [YES] [NO] NOTE: This parameter not shown if STLR INP DISPLAY OPT set to NOT DISPLAYED. Definition: If STLR Input is being displayed, this parameter selects whether both input 1 (Primary) and input 2 (Secondary) are displayed, or if only input 1 (Primary) is displayed. TO ADVANCE TO NEXT SELECTION STLR INP CORRECTION  $.X^{O}F$ NOTE: °C shown if unit set for Celsius Definition: This parameter allows a correction factor to be added to the

STLR Input Values. It is used to correct discrepancies between the actual temperature value, and the value that prints to the

chart.

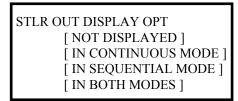

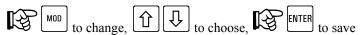

Definition: This parameter displays as ON or OFF on the user display. It is based on meeting the requirement of Diversion Setpoint + Deadband. May or may not indicate forward flow condition - dependent on presence of SFLR function.

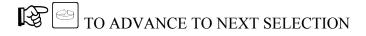

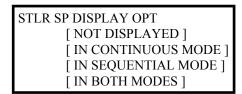

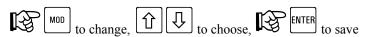

Definition: This parameter, when active, will display the *CURRENTLY*\*\*ACTIVE\*\* Diversion Setpoint.

This completes STLR program options - RESET to return to main display, or to return to start of **FUNCTION MENU**.

#### 5.1.2. STLR - Shunt Position - PROGRAM MODE

While in the PROGRAM MODE, changes may be made as to which parameters display on the user screen, in addition to which parameters print to the chart. All parameters may not be accessible, as many are dependent on activation by another parameter. Access is gained as follows:

Note: Refer to General Instrument Operations section for instructions on identifying RUN and PROGRAM mode of operation.

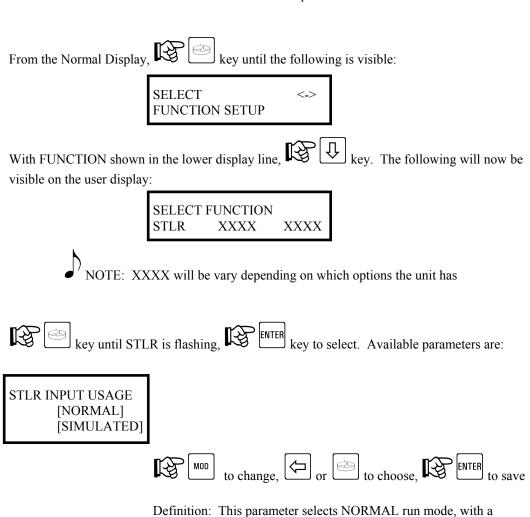

made.

TO ADVANCE TO NEXT SELECTION

SIMULATED run mode option for demonstration purposes. The SIMULATED VARIABLES menu will allow changes such as period and amplitude of the simulated variable to be

STLR INP TRANSMIT TO CURRENT OUTPUT X

NOTE: X = Current output 0-4. Be sure current output selected is not used by another function.

MOD to change, To to choose, FETER to save

Definition: This parameter allows the STLR Hot Product Input signal to be sent out as a 4-20 mA retransmission signal.

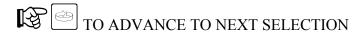

STLR INPUT RECORDING
[RED]
[BLACK]
[BLUE]
[GREEN]
[NOT RECORDED]

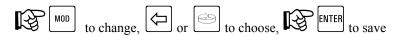

Definition: This parameter determines if the temperature from the Hot Product Probe input is printed to the chart, and if so, in which color. The factory default is RED.

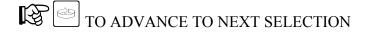

STLR INP DISPLAY OPT
[IN BOTH MODES]
[IN CONTINUOUS]
[IN SEQUENTIAL]
[NOT DISPLAYED]

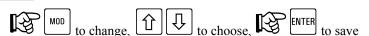

Definition: This parameter, when active, will display the temperature inputs (Primary - Secondary) from the Hot Product Probe.

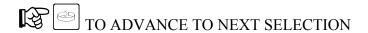

STLR INPUT DISPLAY BOTH
[YES]
[NO]

NOTE: This parameter is not shown if STLR INP DISPLAY OPT is set to NOT DISPLAYED.

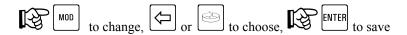

Definition: If STLR Input is being displayed, this parameter selects whether both input 1 (Primary) and input 2 (Secondary) are displayed, or if only input 1 (Primary) is displayed.

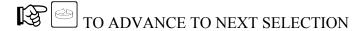

STLR INP CORRECTION .X°F

NOTE: °C shown if unit set for Celsius

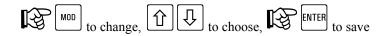

Definition: This parameter allows a correction factor to be added to the STLR Input Values. It is used to correct discrepancies between the actual temperature value, and the value that prints to the chart.

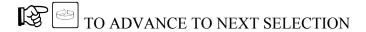

STLR OUT DISPLAY OPT
[ NOT DISPLAYED ]
[ IN CONTINUOUS MODE ]
[ IN SEQUENTIAL MODE ]
[ IN BOTH MODES ]

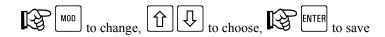

Definition: This parameter displays as ON or OFF on the user display. It is based on meeting the requirement of Diversion Setpoint + Deadband.

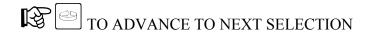

STLR SP RECORDING [NOT RECORDED] [RED] [GREEN] [BLUE]

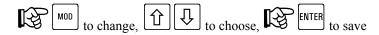

Definition: This parameter will determine if the STLR Diversion Setpoint is recorded to the chart, and if so, in which color. The factory default is GREEN.

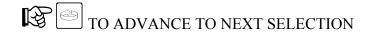

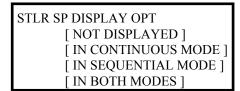

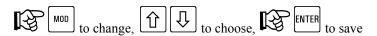

Definition: This parameter, when active, will display the *CURRENTLY*\*\*ACTIVE\*\* Diversion Setpoint.

This completes STLR program options - RESET to return to main display, or to return to start of **FUNCTION MENU**.

### 5.2. Function Setup Menu - CPRC

The following section, CPRC (Cold Product Recorder Controller), will illustrate the various programming options related to this function.

Note: This is an optional function, and may not be present on your unit.

#### 5.2.1. CPRC - Shunt Position - RUN MODE

While in the RUN MODE, changes may be made to many parameters considered non-operation critical. All parameters may not be accessible, as many are dependent on activation by another parameter. Access is gained as follows:

Note: Refer to General Instrument Operations section for instructions on identifying RUN and PROGRAM mode of operation.

From the Normal Display, key until the following is visible:

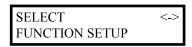

With FUNCTION shown in the lower display line, key. The following will now be visible on the user display:

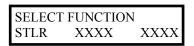

NOTE: XXXX will be vary depending on which options the unit has

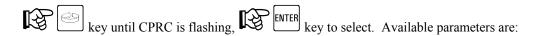

CPRC INP DISPLAY OPT
[ NOT DISPLAYED ]
[ IN CONTINUOUS MODE ]
[ IN SEQUENTIAL MODE ]
[ IN BOTH MODES ]

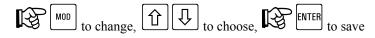

Definition: This parameter, when active, will display the value corresponding to the CPRC temperature input. Units will be as programmed under Instrument settings.

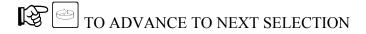

CPRC INP CORRECTION X UNITS Note: Units will be as selected in Program Mode Definition: This parameter allows a correction factor to be added to the CPRC input value. It is used to correct discrepancies between the actual cold product value, and the value that prints to the TO ADVANCE TO NEXT SELECTION CPRC OUT DISPLAY OPT [ NOT DISPLAYED ] [ IN CONTINUOUS MODE ] [ IN SEQUENTIAL MODE ] [ IN BOTH MODES ] Definition: This parameter, when active, will display the output of the CPRC PID Controller. A Controller MUST be active. The units will be in % of output. TO ADVANCE TO NEXT SELECTION

CPRC SP DISPLAY OPT
[ NOT DISPLAYED ]
[ IN CONTINUOUS MODE ]
[ IN SEQUENTIAL MODE ]
[ IN BOTH MODES ]

to change, to choose, to save

Definition: This parameter, when active, will display the current setpoint for the PID Controller associated with the Cold Product Recorder.

This completes CPRC program options - RESET to return to main display, or to return to start of **FUNCTION MENU**.

#### 5.2.2. CPRC - Shunt Position - PROGRAM MODE

While in the PROGRAM MODE, changes may be made to parameters which affect the operation of the CPRC. All parameters may not be accessible, as many are dependent on activation by another parameter. Access is gained as follows:

Note: Refer to General Instrument Operations section for instructions on identifying RUN and PROGRAM mode of operation. From the Normal Display, key until the following is visible: SELECT **FUNCTION SETUP** With FUNCTION shown in the lower display line, key. The following will now be visible on the user display: SELECT FUNCTION **STLR** XXXX XXXX NOTE: XXXX will be vary depending on which options the unit has key until CPRC is flashing, key to select. Available parameters are: CPRC INPUT NUMBER [0 THROUGH 8]

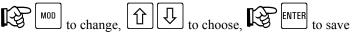

Definition: This parameter tells the unit which of the possible eight inputs is tied directly to the Cold Product Sensor (mA or RTD).

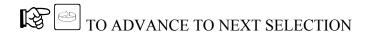

CPRC INPUT USAGE [NORMAL] [SIMULATED]

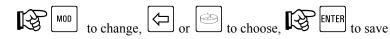

Definition: This parameter selects NORMAL run mode, with a SIMULATED run mode option for demonstration purposes.

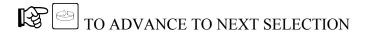

CPRC INP TRANSMIT TO CURRENT OUTPUT X

NOTE: X = Current output 0-4. Be sure current output selected is not used by another function.

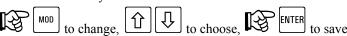

Definition: This parameter allows the CPRC Input signal to be sent out as a 4-20 mA retransmission signal.

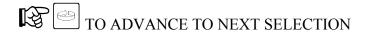

CPRC INPUT RECORDING
[RED]
[BLACK]
[BLUE]
[GREEN]
[NOT RECORDED]

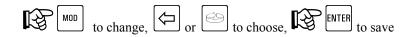

Definition: This parameter, if active, allows the input from the Cold Product Sensor to be printed to the chart.

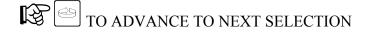

CPRC INP DISPLAY OPT
[IN BOTH MODES]
[IN CONTINUOUS]
[IN SEQUENTIAL]
[NOT DISPLAYED]

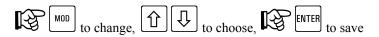

Definition: This parameter, when active, will display the RAW Cold Product Temperature input value.

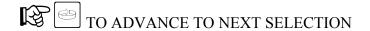

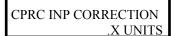

Note: Units will be as selected in Program Mode

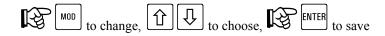

Definition: This parameter allows a correction factor to be added to the Cold Product input value. It is used to correct discrepancies between the actual cold product value, and the value that prints to the chart.

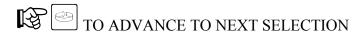

CPRC CONTROLLER TYPE [PID] [ON/OFF]

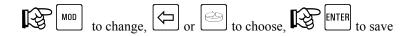

Definition: This parameter allows the user to choose the type of control action applied to the CPRC control output.

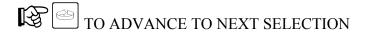

CPRC CURRENT OUTPUT [1 THROUGH 4]

NOTE: This parameter only active if PID chosen as control type

MOD to change, 1 to choose, FENTER to save

Definition: This parameter will tie a PID control output to one of the available 4-20 mA outputs. A mA output board MUST be present - be sure no other functions utilize the same retransmit.

TO ADVANCE TO NEXT SELECTION

CPRC OUT RECORDING
[RED]
[BLACK]
[BLUE]
[GREEN]
[NOT RECORDED]

MOD to change, or to choose, to save

Definition: This parameter, when active, will record the resulting output of the CPRC PID Controller. Only applies if PID control selected.

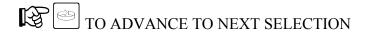

CPRC OUT DISPLAY OPT
[ NOT DISPLAYED ]
[ IN CONTINUOUS MODE ]
[ IN SEQUENTIAL MODE ]
[ IN BOTH MODES ]

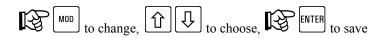

Definition: This parameter, when active, will display the resulting output of the CPRC PID Controller, if controller is active.

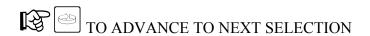

CPRC SP RECORDING
[RED]
[BLACK]
[BLUE]
[GREEN]
[NOT RECORDED]

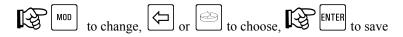

Definition: This parameter, if active, allows the setpoint to be printed to the chart.

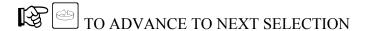

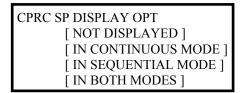

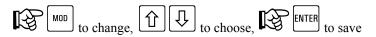

Definition: This parameter, if active, allows the current Setpoint of the PID controller associated with the Cold Product to be displayed.

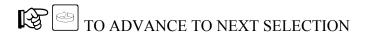

CPRC ALARM1 TYPE [ NONE/OFF ] [LOW SIGNAL/VALUE ] [HIGH RATE/VALUE ]

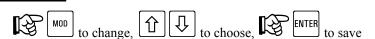

Definition: This parameter allows the user to select an optional alarm for the Cold Product process. This alarm may be tied to an event flag, LED, or relay.

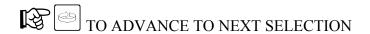

CPRC ALARM1 SETPOINT X OF NOTE: Will display in °C if unit set for Celcius Definition: This parameter allows the user to set the CPRC ALARM 1 Setpoint Value. TO ADVANCE TO NEXT SELECTION CPRC ALARM2 TYPE [ NONE/OFF ] [LOW SIGNAL/VALUE] [HIGH RATE/VALUE] Definition: This parameter allows the user to select an optional alarm for the Cold Product process. This alarm may be tied to an event flag, LED, or relay. TO ADVANCE TO NEXT SELECTION CPRC ALARM2 SETPOINT NOTE: Will display in °C if unit set for Celcius Definition: This parameter allows the user to set the CPRC ALARM 2 Setpoint Value. This completes CPRC program options - RESET to return to main display, or to return to start of FUNCTION MENU.

#### 5.3. Function Setup Menu - HWC

The following section, HWC (Hot Water Controller), will illustrate the various programming options related to this function.

Note: This is an optional function, and may not be present on your unit.

#### 5.3.1. HWC - Shunt Position - RUN MODE

While in the RUN MODE, changes may be made to many parameters considered non-operation critical. All parameters may not be accessible, as many are dependent on activation by another parameter. Access is gained as follows:

Note: Refer to General Instrument Operations section for instructions on identifying RUN and PROGRAM mode of operation.

From the Normal Display, key until the following is visible:

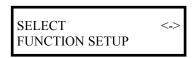

With FUNCTION shown in the lower display line, key. The following will now be visible on the user display:

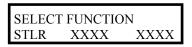

NOTE: XXXX will be vary depending on which options the unit has

key until HWC is flashing (parameter may not initially be shown on display), key to select. Available parameters are:

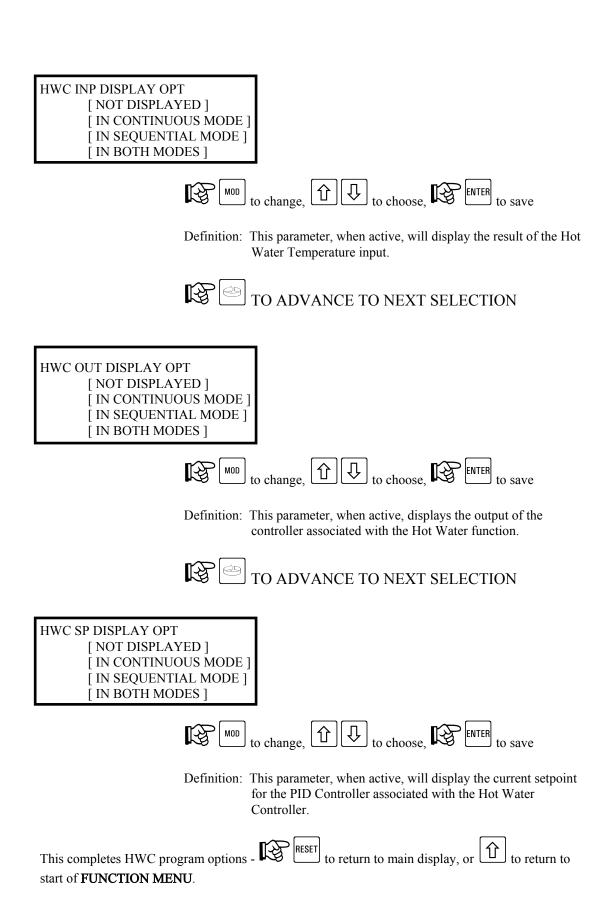

#### 5.3.2. HWC - Shunt Position - PROGRAM MODE

While in the PROGRAM MODE, changes may be made to parameters which affect the operation of the HWC. All parameters may not be accessible, as many are dependent on activation by another parameter. Access is gained as follows:

Note: Refer to General Instrument Operations section for instructions on identifying RUN and PROGRAM mode of operation.

From the Normal Display, key until the following is visible:

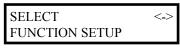

With FUNCTION shown in the lower display line, key. The following will now be visible on the user display:

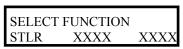

NOTE: XXXX will be vary depending on which options the unit has

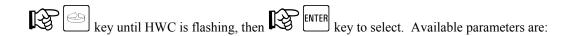

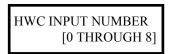

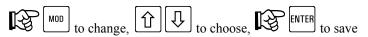

Definition: This parameter tells the unit which of the possible eight inputs is tied directly to the Hot Water Sensor (mA or RTD).

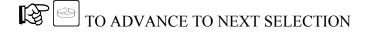

HWC INPUT USAGE [NORMAL] [SIMULATED]

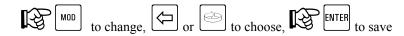

Definition: This parameter selects NORMAL run mode, with a SIMULATED run mode option for demonstration purposes.

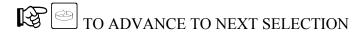

HWC INP TRANSMIT TO CURRENT OUTPUT X

NOTE: X = Current output 0-4. Be sure current output selected is not used by another function.

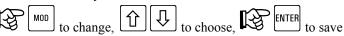

Definition: This parameter allows the HWC Input signal to be sent out as a 4-20 mA retransmission signal.

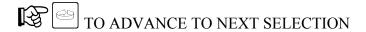

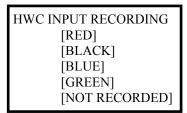

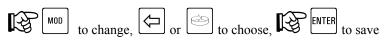

Definition: This parameter, if active, allows the input from the Hot Water Sensor to be printed to the chart.

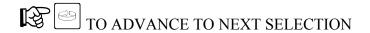

HWC INP DISPLAY OPT
[IN BOTH MODES]
[IN CONTINUOUS]
[IN SEQUENTIAL]
[NOT DISPLAYED]

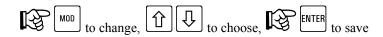

Definition: This parameter, when active, will display the Hot Water Temperature input value.

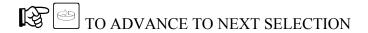

HWC CONTROLLER TYPE [PID] [ON/OFF]

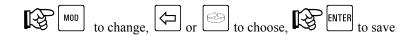

Definition: This parameter allows the user to choose the type of control action applied to the HWC control output.

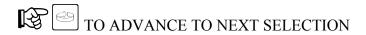

HWC CURRENT OUTPUT [1 THROUGH 4]

NOTE: This parameter only active if PID chosen as control type

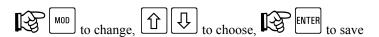

Definition: This parameter will tie a PID control output to one of the available 4-20 mA outputs. A mA output board MUST be present - be sure no other functions utilize the same retransmit.

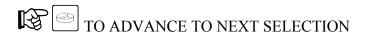

HWC OUT RECORDING
[RED]
[BLACK]
[BLUE]
[GREEN]
[NOT RECORDED]

MOD to change, or to choose, to save

Definition: This parameter, when active, will record the resulting output of the HWC PID Controller, if controller is active.

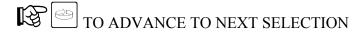

HWC OUT DISPLAY OPT
[ NOT DISPLAYED ]
[ IN CONTINUOUS MODE ]
[ IN SEQUENTIAL MODE ]
[ IN BOTH MODES ]

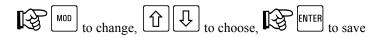

Definition: This parameter, when active, will display the resulting output of the HWC PID Controller, if controller is active.

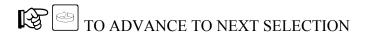

HWC SP RECORDING
[RED]
[BLACK]
[BLUE]
[GREEN]
[NOT RECORDED]

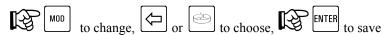

Definition: This parameter, if active, allows the setpoint of the HWC PID controller to be printed to the chart.

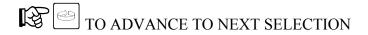

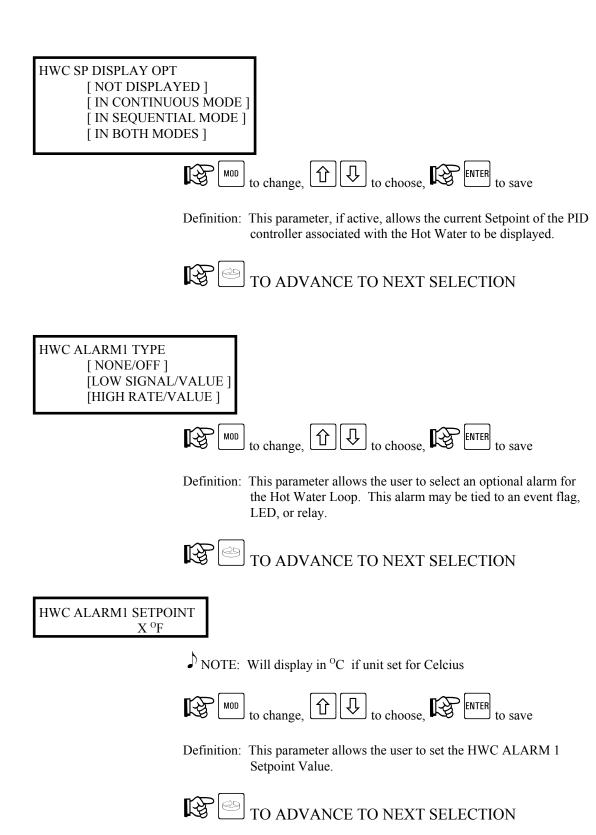

HWC ALARM2 TYPE
[NONE/OFF]
[LOW SIGNAL/VALUE]

[HIGH RATE/VALUE]

Definition: This parameter allows the user to select an optional alarm for the Hot Water Loop. This alarm may be tied to an event flag, LED, or relay.

TO ADVANCE TO NEXT SELECTION

HWC ALARM2 SETPOINT
X OF

NOTE: Will display in OC if unit set for Celcius

Definition: This parameter allows the user to set the HWC ALARM 2 Setpoint Value.

This completes HWC program options -

start of FUNCTION MENU.

### 5.4. Function Setup Menu - SFLR

The following section, SFLR (Safety Flow Limit Recorder), will illustrate the various programming options related to this function.

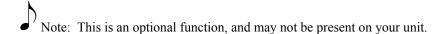

#### 5.4.1. SFLR - Shunt Position - RUN MODE

While in the RUN MODE, changes may be made to many parameters considered non-operation critical. All parameters may not be accessible, as many are dependent on activation by another parameter. Access is gained as follows:

Note: Refer to General Instrument Operations section for instructions on identifying RUN and PROGRAM mode of operation.

From the Normal Display, key until the following is visible:

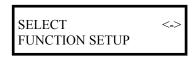

With FUNCTION shown in the lower display line, key. The following will now be visible on the user display:

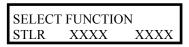

NOTE: XXXX will be vary depending on which options the unit has

key until SFLR is flashing (parameter may not initially be shown on display), key to select. Available parameters are:

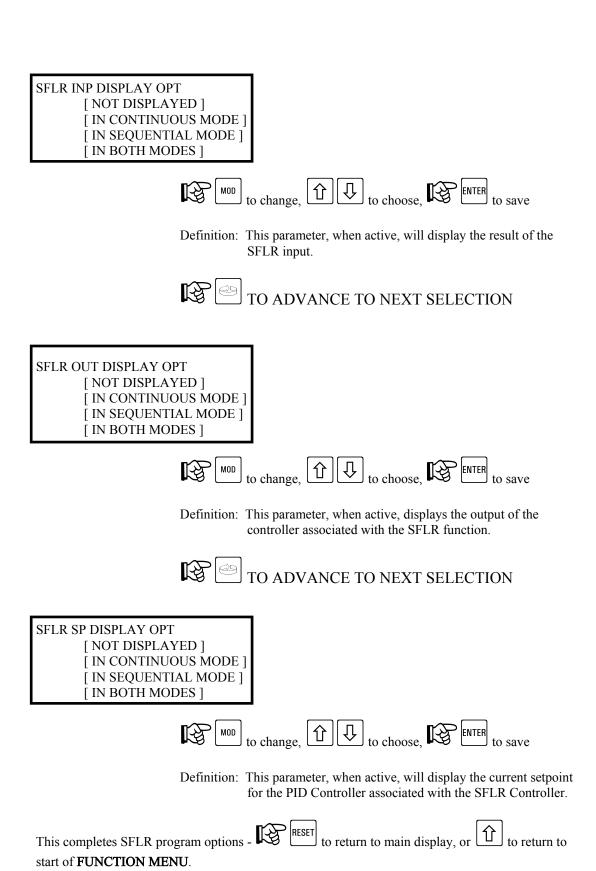

#### 5.4.2. SFLR - Shunt Position - PROGRAM MODE

While in the PROGRAM MODE, changes may be made to parameters which affect the operation of the SFLR. All parameters may not be accessible, as many are dependent on activation by another parameter. Access is gained as follows:

Note: Refer to General Instrument Operations section for instructions on identifying RUN and PROGRAM mode of operation.

From the Normal Display, key until the following is visible:

SELECT
FUNCTION SETUP

With FUNCTION shown in the lower display line, key. The following will now be visible on the user display:

SELECT FUNCTION
STLR XXXX XXXX

NOTE: XXXXX will be vary depending on which options the unit has

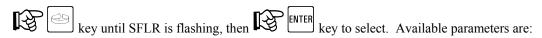

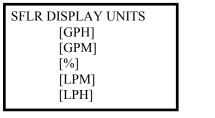

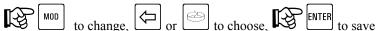

Definition: This parameter specifies the active units for flow display.

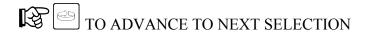

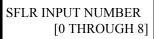

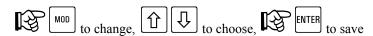

Definition: This parameter tells the unit which of the possible eight inputs is tied directly to the Flow Meter.

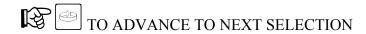

## SFLR INPUT USAGE [NORMAL] [SIMULATED]

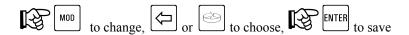

Definition: This parameter selects NORMAL run mode, with a SIMULATED run mode option for demonstration purposes.

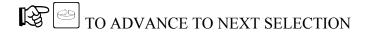

## SFLR INP TRANSMIT TO CURRENT OUTPUT X

NOTE: X = Current output 0-4. Be sure current output selected is not used by another function.

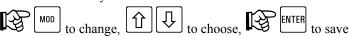

Definition: This parameter allows the SFLR Input signal to be sent out as a 4-20 mA retransmission signal.

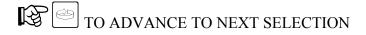

SFLR INPUT RECORDING
[RED]
[BLACK]
[BLUE]
[GREEN]
[NOT RECORDED]

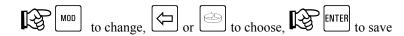

Definition: This parameter, if active, allows the input from the Flow Rate to be printed to the chart.

Default: Black

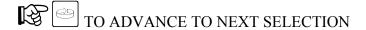

SFLR INP DISPLAY OPT
[IN BOTH MODES]
[IN CONTINUOUS]
[IN SEQUENTIAL]
[NOT DISPLAYED]

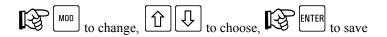

Definition: This parameter, when active, will display the Flow Rate input value.

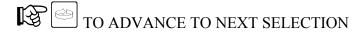

SFLR INP CORRECTION .X units

NOTE: Units, as programmed, will be displayed

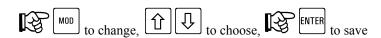

Definition: This parameter allows a correction factor to be added to the SFLR Input Values. It is used to correct discrepancies between the actual Flow Rate value, and the value that displays / prints to the chart.

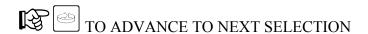

SFLR CONTROLLER TYPE [PID] [ON/OFF]

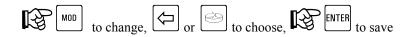

Definition: This parameter allows the user to choose the type of control action applied to the SFLR control output.

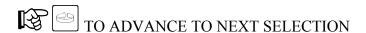

SFLR CURRENT OUTPUT [1 THROUGH 4]

NOTE: This parameter only active if PID chosen as control type

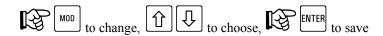

Definition: This parameter will tie a PID control output to one of the available 4-20 mA outputs. A mA output board MUST be present - be sure no other functions utilize the same retransmit.

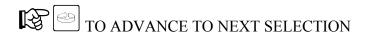

SFLR OUT RECORDING
[RED]
[BLACK]
[BLUE]
[GREEN]
[NOT RECORDED]

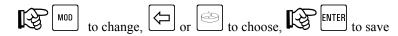

Definition: This parameter, when active, will record the resulting output of the SFLR PID Controller, if controller is active.

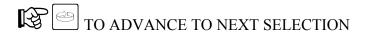

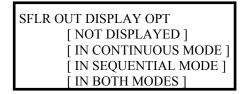

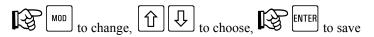

Definition: This parameter, when active, will display the resulting output of the SFLR PID Controller, if controller is active.

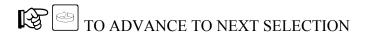

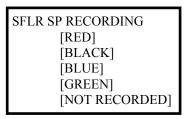

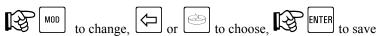

Definition: This parameter, if active, allows the setpoint of the SFLR PID controller to be printed to the chart.

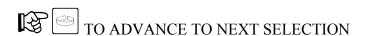

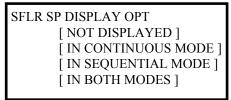

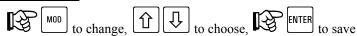

Definition: This parameter, if active, allows the current Setpoint of the PID controller associated with the Hot Water to be displayed.

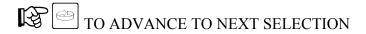

NOTE: SFL2 functions allow for a second On/Off or PID control output. This function is NOT utilized on typical Pasteurization loops.

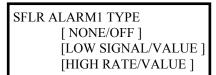

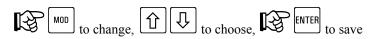

Definition: MUST remain at "High Rate/Value" selection for proper utilization as "Loss of Signal" alarm. Causes Alarm 1 relay to be failsafe active when above "Loss of Signal" setpoint.

Below Loss of Signal setpoint condition will cause relay to open, sending fault signal to Legal Flow Controller. Will result in system divert to balance tank.

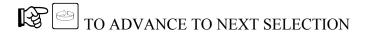

SFLR ALARM1 SETPOINT
X units

NOTE: Units, as programmed, will be displayed
to change, to choose, to choose,

Definition: This parameter allows the user to set the SFLR ALARM 1 Setpoint Value. This is the legal "Loss of Signal" setpoint value.

TO ADVANCE TO NEXT SELECTION

SFLR ALARM2 TYPE [ NONE/OFF ] [LOW SIGNAL/VALUE ] [HIGH RATE/VALUE ]

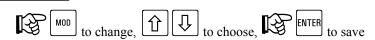

Definition: MUST remain at "LOW SIGNAL/VALUE" selection for proper utilization as "High Flow" alarm. Causes Alarm 2 relay to be failsafe active when above "High Flow" setpoint. Above High Flow setpoint condition will cause relay to open, sending fault signal to Legal Flow Controller. Will result in system divert to balance tank.

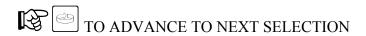

SFLR ALARM2 SETPOINT X units

NOTE: Units, as programmed, will be displayed

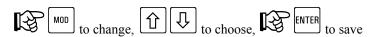

Definition: This parameter allows the user to set the SFLR ALARM 2 Setpoint Value.

This completes SFLR program options - RESET to return to main display, or to return to start of **FUNCTION MENU**.

## 6. Program Reference - Controller Setup Menu

The following section will illustrate the various programming options related to Control function.

CAUTION: Unless otherwise specified, the model AV-9900 HTST will be provided pre-programmed from the Factory. Default numbers will be present for PID tuning parameters. As all control loops differ in operation, it will be necessary to modify the TUNE parameters for each PID control loop in order to obtain proper operation. If you are making modifications to program parameters on a unit that has been in operation, RECORD ALL PARAMETERS before making changes.

### 6.1. Controller Setup Menu - STLR

#### 6.1.1. STLR - Shunt Position - PROGRAM MODE

While in the PROGRAM MODE, changes may be made to the STLR Diversion Setpoint parameters. Access is gained as follows:

From the Normal Display, key until the following is visible:

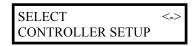

With FUNCTION shown in the lower display line, key. The following will now be visible on the user display:

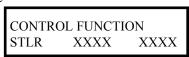

NOTE: XXXX will be vary depending on which options the unit has

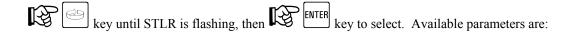

## STLR OUT DISPLAY TAG [ USER ENTERED TEXT ]

NOTE: Refer to General Instrument Operation - Modifying Text for information on this operation.

Definition: This text parameter defines the tag that is shown on the user display for the STLR diversion ON or OFF result.

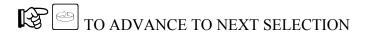

STLR SP DISPLAY TAG [ USER ENTERED TEXT ]

NOTE: Refer to General Instrument Operation - Modifying Text for information on this operation.

Definition: This text parameter defines the tag that is shown on the user display for the STLR Diversion setpoint.

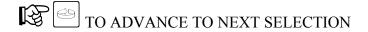

STLR SP DECIMAL POS [0 THROUGH 3]

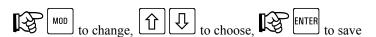

Definition: This parameter determines the active number of decimal places shown for the STLR Diversion setpoint as shown on the user display.

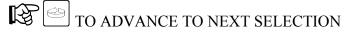

### STLR NUM SETPOINTS [1 THROUGH 5]

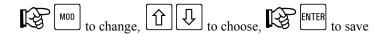

Definition: This parameter determines the number of active STLR Diversion Setpoints.

NOTE: Choosing an EQUAL number of STLR Diversion
Setpoints and HWC's (Hot Water Controllers) will tie a
unique HWC program set to each Diversion Setpoint.
This allows PID Hot Water Controller tuning to vary in
settings for each of the individual STLR Diversion
Setpoints.

## TO ADVANCE TO NEXT SELECTION

### STLR SPX VALUE [ Y UNITS ]

X = Diversion Setpoint 1 through 5 Y = Setpoint Value $Units = {}^{O}F$  or  ${}^{O}C$  as chosen in setup

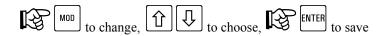

Definition: This parameter is one of the 5 available Diversion Setpoints, entered in either units of <sup>o</sup>F or <sup>o</sup>C.

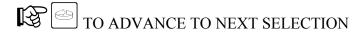

## STLR SPX DEADBAND [ Y UNITS ]

X = Diversion Setpoint 1 through 5 Y = Deadband Value Units = <sup>o</sup>F or <sup>o</sup>C as chosen in setup

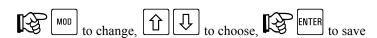

Definition: The Deadband parameter is added to its corresponding
Diversion Setpoint. Forward Flow is not achieved until
the value of Setpoint + Deadband has been met. A unique

Deadband exists for each Diversion Setpoint. Values are entered in either units of <sup>o</sup>F or <sup>o</sup>C, as determined by setup. Values are whole numbers unless decimal places active.

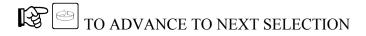

Note: Previous two parameters will be repeated for each of the active Diversion Setpoints.

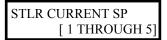

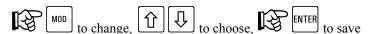

Definition: This value allows the selection of currently active STLR Diversion Setpoint while in the *STLR Controller Program Menu*.

NOTE: The new Diversion Setpoint does NOT take effect until the unit **Program Jumper** is moved from PROGRAM to RUN position.

NOTE: This parameter will not be visible if only ONE Diversion Setpoint is active.

This completes STLR Controller program options - to return to main display, to return to start of **CONTROLLER SETUP MENU**.

#### 6.1.2. STLR - Shunt Position - RUN MODE

While in the RUN MODE, only selection of an already programmed Diversion Setpoint may be performed. Access is gained as follows:

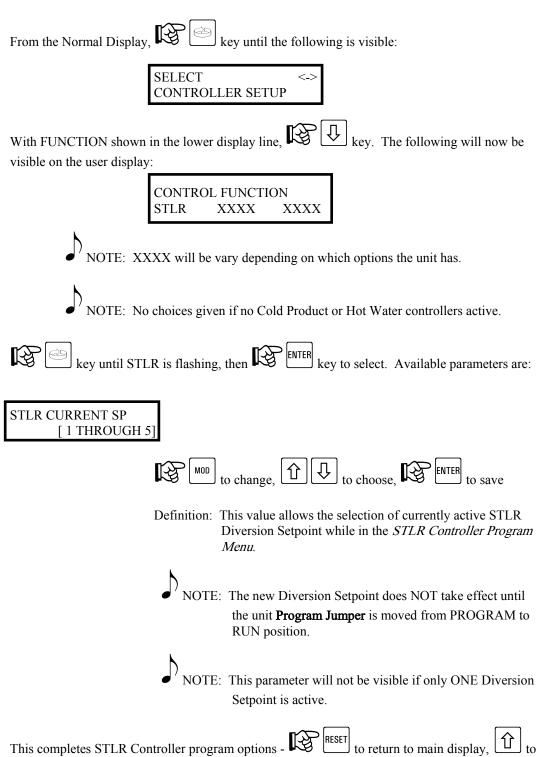

return to start of CONTROLLER SETUP MENU.

## 6.2. Controller Setup Menu - CPRC

The following section, CPRC (Cold Product Recorder Controller), will illustrate the various programming options related to this function.

NOTE: Options exist for both ON/OFF and PID methods of control. Before proceeding with changes, be sure to determine the current method of operation. Settings may be viewed in the **CPRC Function Setup Menu**.

#### 6.2.1. CPRC Controller - ON/OFF- Shunt Position - PROGRAM MODE

While in the PROGRAM MODE, changes may be made to the CPRC Control related parameters. Access is gained as follows:

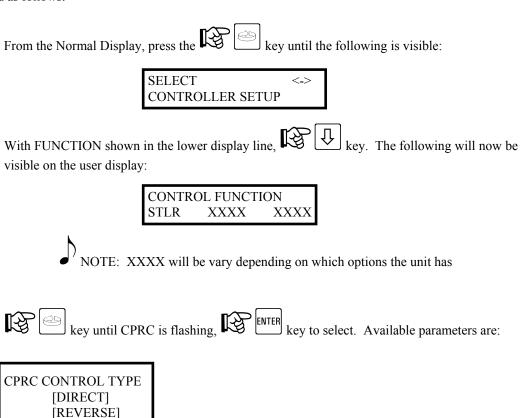

Definition: This parameter selects the control action for the ON/OFF Controller associated with the Cold Product.

Direct = Cooling Reverse = Heating

TO ADVANCE TO NEXT SELECTION

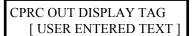

NOTE: Refer to **General Instrument Operation - Modifying Text** for information on this operation.

Definition: This text parameter defines the tag that is shown on the user display for the CPRC ON/OFF Control Output.

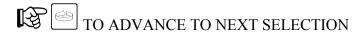

CPRC CONTROL TUNING
[YES]
[NO]

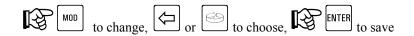

Definition: This parameter determines if CPRC Controller ON/OFF tuning parameters are accessible while the unit is in RUN mode.

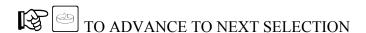

CPRC SETPOINT CHANGE
[YES]
[NO]

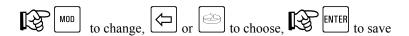

Definition: This parameter determines if CPRC Controller ON/OFF Setpoint is accessible while the unit is in RUN mode.

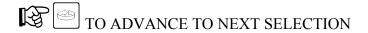

## CPRC SP DISPLAY TAG [ USER ENTERED TEXT ]

NOTE: Refer to General Instrument Operation - Modifying Text for information on this operation.

Definition: This text parameter defines the tag that is shown on the user display for the CPRC ON/OFF Setpoint..

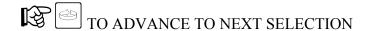

# CPRC SP DECIMAL POSITION [0 THROUGH 3]

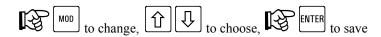

Definition: This parameter determines the active number of decimal places shown for the CPRC ON/OFF Setpoint as shown on the user display.

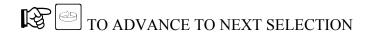

## CPRC NUMBER SETPOINTS [0 THROUGH 1]

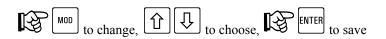

Definition: This parameter determines whether the ON/OFF controll is active or not. A "0" de-selects the controller, while a "1" will bring up the remainder of options.

NOTE: Toggling this value will immediately move to the STLR menu system. Given we are making a change that may adversely affect the system, the user is reminded to verify the STLR setpoints before proceeding.

NOTE: If option set to "0", no menu choices present beyond this point.

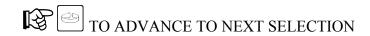

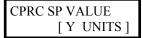

Y = Setpoint Value Units = <sup>o</sup>F or <sup>o</sup>C as chosen in setup

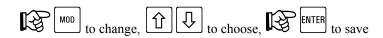

Definition: This parameter defines the CPRC ON/OFF Setpoint value.

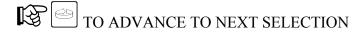

CPRC HYSTERESIS [ Y UNITS ]

Y = Proportional Band Value Units = <sup>o</sup>F or <sup>o</sup>C as chosen in setup

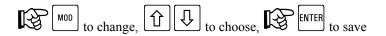

Definition: This parameter defines the CPRC ON/OFF Hysteresis (deadband) value.

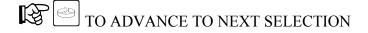

This completes CPRC ON/OFF control program options - RESET to return to main display, or to return to start of **CONTROLLER SETUP MENU**.

#### 6.2.2. CPRC Controller - PID - Shunt Position - PROGRAM MODE

While in the PROGRAM MODE, changes may be made to the CPRC Control related parameters. Access is gained as follows:

From the Normal Display, press the key until the following is visible:

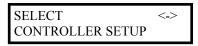

With FUNCTION shown in the lower display line, key. The following will now be visible on the user display:

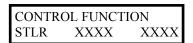

NOTE: XXXX will be vary depending on which options the unit has

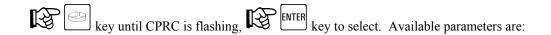

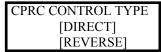

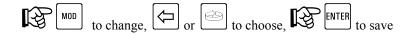

Definition: This parameter selects the control action for the PID Controller associated with the Cold Product.

Direct = Cooling Reverse = Heating

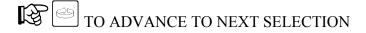

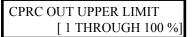

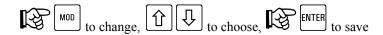

Definition: This parameter establishes a maximum limit for the CPRC PID Controller mA output.

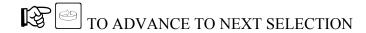

### CPRC OUT % ON ERROR [ 0 THROUGH 100 %]

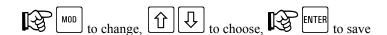

Definition: In the event of an error condition, the Controller Output may be forced to a percentage of signal. This will ensure a safe condition during the error period. (Ex: Air-To-Open valve, 0% will ensure valve stays closed)

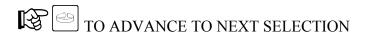

# CPRC OUT SLEW RATE [ %/MIN ]

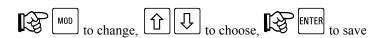

Definition: This parameter establishes the Slew Rate for the Cold Product PID Controller. It's function is to force the controller output to slowly ramp to avoid a rapid start-up. (Ex. 60%/MIN = 1% per Second)

TO ADVANCE TO NEXT SELECTION

### CPRC OUT DISPLAY TAG [ USER ENTERED TEXT ]

NOTE: Refer to **General Instrument Operation - Modifying Text** for information on this operation.

Definition: This text parameter defines the tag that is shown on the user display for the CPRC PID Control Output.

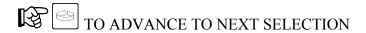

CPRC OUT DECIMAL POS [0 THROUGH 3]

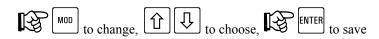

Definition: This parameter determines the active number of decimal places shown for the CPRC PID Control Output as shown on the user display.

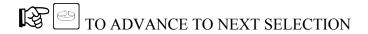

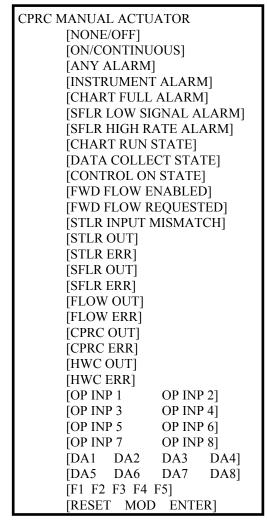

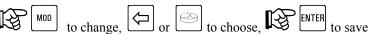

Definition: This parameter selects the actuator, that when true, switches the CPRC PID Control to MANUAL mode, and when false, switches back to AUTOMATIC mode.

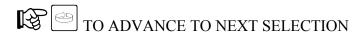

CPRC CONTROL TUNING [YES] [NO]

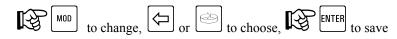

Definition: This parameter determines if CPRC Controller PID tuning parameters are accessible while the unit is in RUN mode.

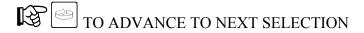

CPRC SETPOINT CHANGE
[YES]
[NO]

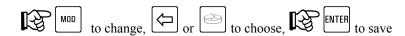

Definition: This parameter determines if CPRC Controller PID Setpoint is accessible while the unit is in RUN mode.

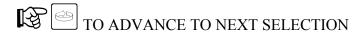

CPRC SP DISPLAY TAG [ USER ENTERED TEXT ]

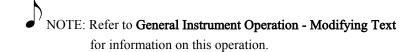

Definition: This text parameter defines the tag that is shown on the user display for the CPRC PID Controller Setpoint..

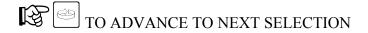

## CPRC SP DECIMAL POSITION [0 THROUGH 3]

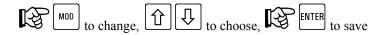

Definition: This parameter determines the active number of decimal places shown for the CPRC PID Control Setpoint as shown on the user display.

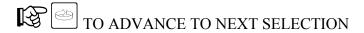

### CPRC NUMBER SETPOINTS [0 THROUGH 1]

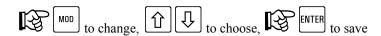

Definition: This parameter determines whether the PID controll is active or not. A "0" de-selects the controller, while a "1" will bring up the remainder of options.

NOTE: Toggling this value will immediately move to the STLR menu system. Given we are making a change that may adversely affect the system, the user is reminded to verify the STLR setpoints before proceeding.

NOTE: If option set to "0", no menu choices present beyond this point.

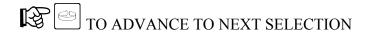

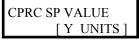

Y = Setpoint Value Units = <sup>o</sup>F or <sup>o</sup>C as chosen in setup

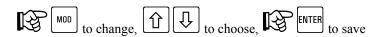

Definition: This parameter defines the CPRC PID controller setpoint value.

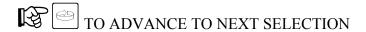

CPRC PROP. BAND
[Y UNITS]

Y = Proportional Band Value Units = OF or OC as chosen in setup

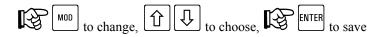

Definition: This parameter defines the CPRC PID controller **Proportional Band** value.

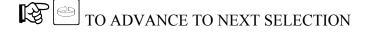

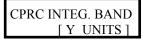

Y = Integration Value Units = OF or OC as chosen in setup

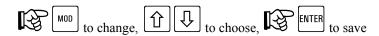

Definition: This parameter provides the Integral value used in the PID control algorithm.

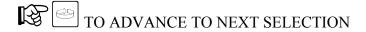

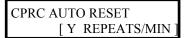

Y = Auto Reset Value

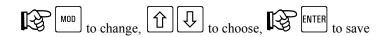

Definition: This parameter provides an Automatic Reset value used by the PID algorithm.

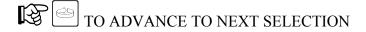

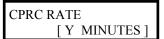

Y = Rate Value

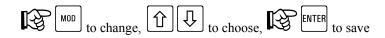

Definition: This parameter provides a Rate value used by the PID algorithm.

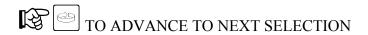

This completes CPRC Controller program options - RESET to return to main display, or to return to start of **CONTROLLER MENU**.

### 6.3. Controller Setup Menu - HWC

The following section, HWC (Hot Water Controller), will illustrate the various programming options related to this function.

#### 6.3.1. HWC Controller - ON/OFF- Shunt Position - PROGRAM MODE

While in the PROGRAM MODE, changes may be made to the HWC control related parameters. Access is gained as follows:

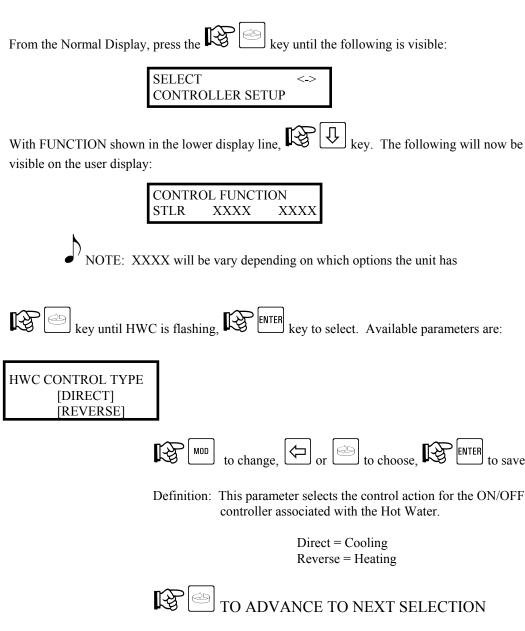

## HWC OUT DISPLAY TAG [ USER ENTERED TEXT ]

NOTE: Refer to **General Instrument Operation - Modifying Text** for information on this operation.

Definition: This text parameter defines the tag that is shown on the user display for the HWC ON/OFF control output.

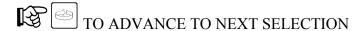

HWC CONTROL TUNING [YES] [NO]

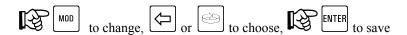

Definition: This parameter determines if HWC controller ON/OFF tuning parameters are accessible while the unit is in RUN mode.

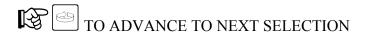

HWC SETPOINT CHANGE [YES] [NO]

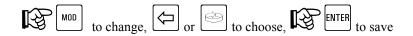

Definition: This parameter determines if HWC controller ON/OFF setpoint is accessible while the unit is in RUN mode.

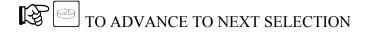

### HWC SP DISPLAY TAG [ USER ENTERED TEXT ]

NOTE: Refer to General Instrument Operation - Modifying Text for information on this operation.

Definition: This text parameter defines the tag that is shown on the user display for the HWC ON/OFF setpoint..

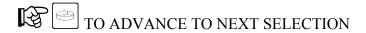

# HWC SP DECIMAL POSITION [0 THROUGH 3]

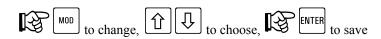

Definition: This parameter determines the active number of decimal places shown for the HWC ON/OFF setpoint as shown on the user display.

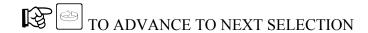

### HWC NUMBER SETPOINTS [0 THROUGH 1]

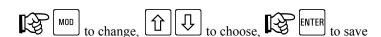

Definition: This parameter determines whether the ON/OFF controll is active or not. A "0" de-selects the controller, while a "1" will bring up the remainder of options.

NOTE: Toggling this value will immediately move to the STLR menu system. Given we are making a change that may adversely affect the system, the user is reminded to verify the STLR setpoints before proceeding.

NOTE: If option set to "0", no menu choices present beyond this point.

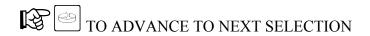

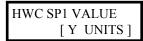

Y = Setpoint Value Units = <sup>o</sup>F or <sup>o</sup>C as chosen in setup

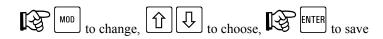

Definition: This parameter defines the HWC ON/OFF setpoint value.

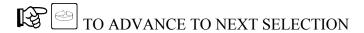

HWC SP1 HYSTERESIS [Y UNITS]

> Y = Proportional Band Value Units = <sup>o</sup>F or <sup>o</sup>C as chosen in setup

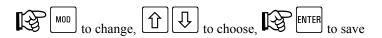

Definition: This parameter defines the HWC ON/OFF hysteresis (deadband) value.

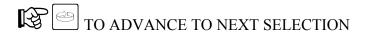

This completes HWC ON/OFF control program options - RESET to return to main display, or

to return to start of **CONTROLLER SETUP MENU**.

#### 6.3.2. HWC Controller - PID - Shunt Position - PROGRAM MODE

While in the PROGRAM MODE, changes may be made to the HWC control related parameters. Access is gained as follows:

From the Normal Display, press the key until the following is visible: SELECT CONTROLLER SETUP With FUNCTION shown in the lower display line, key. The following will now be visible on the user display: CONTROL FUNCTION STLR XXXX NOTE: XXXX will be vary depending on which options the unit has key until HWC is flashing, key to select. Available parameters are: HWC CONTROL TYPE [DIRECT] [REVERSE] or to choose. Definition: This parameter selects the control action for the PID Controller associated with the Hot Water. Direct = Cooling Reverse = Heating

TO ADVANCE TO NEXT SELECTION

### HWC OUT UPPER LIMIT [ 1 THROUGH 100 %]

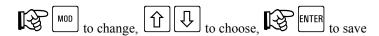

Definition: This parameter establishes a maximum limit for the HWC PID controller mA output.

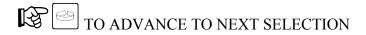

#### HWC OUT % ON ERROR [ 0 THROUGH 100 %]

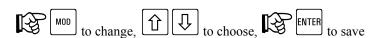

Definition: In the event of an error condition, the controller output may be forced to a percentage of signal. This will ensure a safe condition during the error period. (Ex: Air-To-Open valve, 0% will ensure valve stays closed)

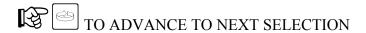

#### HWC OUT SLEW RATE [ %/MIN ]

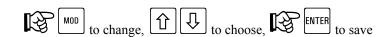

Definition: This parameter establishes the Slew Rate for the Hot Water PID controller. It's function is to force the controller output to slowly ramp to avoid a rapid start-up. (Ex. 60%/MIN = 1% per Second)

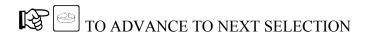

### HWC OUT DISPLAY TAG [ USER ENTERED TEXT ]

NOTE: Refer to General Instrument Operation - Modifying Text for information on this operation.

Definition: This text parameter defines the tag that is shown on the user display for the HWC PID control output.

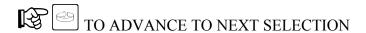

HWC OUT DECIMAL POS [0 THROUGH 3]

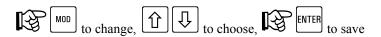

Definition: This parameter determines the active number of decimal places shown for the HWC PID control output as shown on the user display.

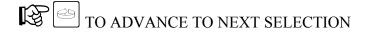

HWC MANUAL ACTUATOR [NONE/OFF] [ON/CONTINUOUS] [ANY ALARM] [INSTRUMENT ALARM] [CHART FULL ALARM] [SFLR LOW SIGNAL ALARM] [SFLR HIGH RATE ALARM] [CHART RUN STATE] [DATA COLLECT STATE] [CONTROL ON STATE] [FWD FLOW ENABLED] [FWD FLOW REQUESTED] [STLR INPUT MISMATCH] [STLR OUT] [STLR ERR] [SFLR OUT] [SFLR ERR] [FLOW OUT] [FLOW ERR] [CPRC OUT] [CPRC ERR] [HWC OUT] [HWC ERR] [OP INP 1 OP INP 2] [OP INP 3 OP INP 4] [OP INP 5 OP INP 6] [OP INP 7 OP INP 8] [DA1 DA2 DA3 DA4] [DA5 DA6 DA7 DA8] [F1 F2 F3 F4 F5] [RESET MOD ENTER]

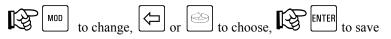

Definition: This parameter selects the actuator, that when true, switches the HWC PID control to MANUAL mode, and when false, switches back to AUTOMATIC mode.

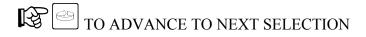

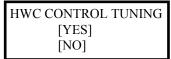

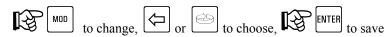

Definition: This parameter determines if HWC controller PID tuning parameters are accessible while the unit is in RUN mode.

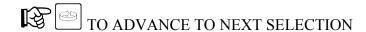

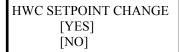

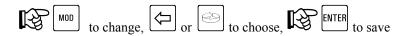

Definition: This parameter determines if HWC controller PID setpoint is accessible while the unit is in RUN mode.

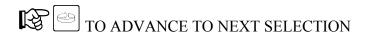

HWC SP DISPLAY TAG [ USER ENTERED TEXT ]

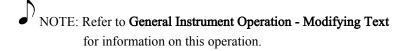

Definition: This text parameter defines the tag that is shown on the user display for the HWC PID controller setpoint..

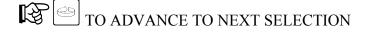

# HWC SP DECIMAL POSITION [0 THROUGH 3]

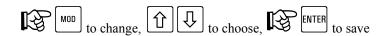

Definition: This parameter determines the active number of decimal places shown for the HWC PID control setpoint as shown on the user display.

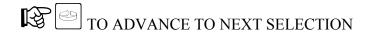

### HWC NUMBER SETPOINTS [0 THROUGH 1]

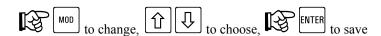

Definition: This parameter determines whether the PID controll is active or not. A "0" de-selects the controller, while a "1" will bring up the remainder of options.

NOTE: Toggling this value will immediately move to the STLR menu system. Given we are making a change that may adversely affect the system, the user is reminded to verify the STLR setpoints before proceeding.

NOTE: If option set to "0", no menu choices present beyond this point.

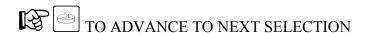

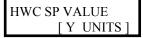

Y = Setpoint Value Units = <sup>o</sup>F or <sup>o</sup>C as chosen in setup

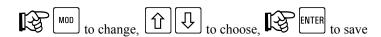

Definition: This parameter defines the HWC PID controller setpoint value.

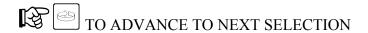

HWC PROP. BAND
[Y UNITS]

Y = Proportional Band Value Units = OF or OC as chosen in setup

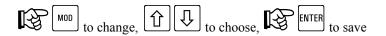

Definition: This parameter defines the HWC PID controller Proportional Band value.

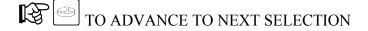

HWC INTEG. BAND
[ Y UNITS ]

Y = Integration Value Units = OF or OC as chosen in setup

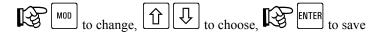

Definition: This parameter provides the Integral value used in the PID control algorithm.

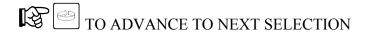

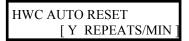

Y = Auto Reset Value

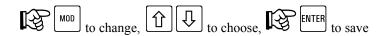

Definition: This parameter provides an Automatic Reset value used by the PID algorithm.

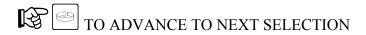

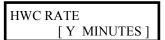

Y = Rate Value

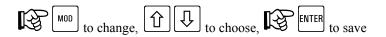

Definition: This parameter provides a Rate value used by the PID algorithm.

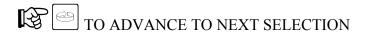

This completes HWC controller program options to return to main display, or to return to start of **CONTROLLER MENU**.

#### 6.4. Controller Setup Menu - SFLR

[DIRECT] [REVERSE]

The following section, SFLR (Safety Flow Limit Recorder), will illustrate the various programming options related to this function.

NOTE: Options exist for both ON/OFF and PID methods of control. Before proceeding with changes, be sure to determine the current method of operation. Settings may be viewed in the **SFLR Function Setup Menu**.

#### 6.4.1. SFLR Controller - ON/OFF- Shunt Position - PROGRAM MODE

While in the PROGRAM MODE, changes may be made to the SFLR Control related parameters. Access is gained as follows:

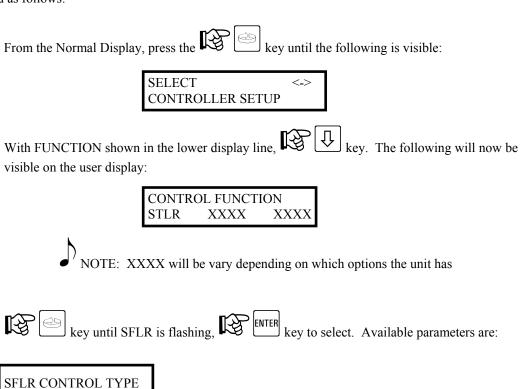

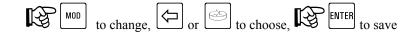

Definition: This parameter selects the control action for the ON/OFF Controller associated with the Cold Product.

Direct = Cooling Reverse = Heating

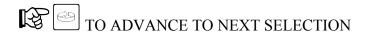

### SFLR OUT DISPLAY TAG [ USER ENTERED TEXT ]

NOTE: Refer to **General Instrument Operation - Modifying Text** for information on this operation.

Definition: This text parameter defines the tag that is shown on the user display for the SFLR ON/OFF Control Output.

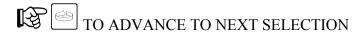

SFLR CONTROL TUNING [YES] [NO]

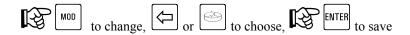

Definition: This parameter determines if SFLR Controller ON/OFF tuning parameters are accessible while the unit is in RUN mode.

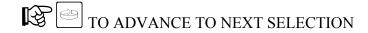

SFLR SETPOINT CHANGE
[YES]
[NO]

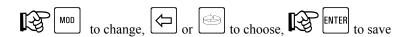

Definition: This parameter determines if SFLR Controller ON/OFF Setpoint is accessible while the unit is in RUN mode.

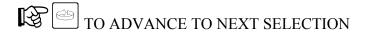

### SFLR SP DISPLAY TAG [ USER ENTERED TEXT ]

NOTE: Refer to General Instrument Operation - Modifying Text for information on this operation.

Definition: This text parameter defines the tag that is shown on the user display for the SFLR ON/OFF Setpoint..

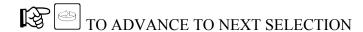

## SFLR SP DECIMAL POSITION [0 THROUGH 3]

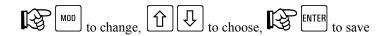

Definition: This parameter determines the active number of decimal places shown for the SFLR ON/OFF Setpoint as shown on the user display.

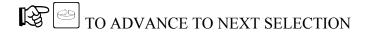

# SFLR NUMBER SETPOINTS [0 THROUGH 1]

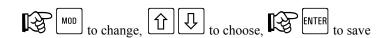

Definition: This parameter determines whether the ON/OFF controll is active or not. A "0" de-selects the controller, while a "1" will bring up the remainder of options.

NOTE: Toggling this value will immediately move to the STLR menu system. Given we are making a change that may adversely affect the system, the user is reminded to verify the STLR setpoints before proceeding.

NOTE: If option set to "0", no menu choices present beyond this point.

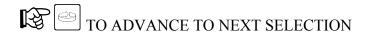

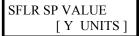

Y = Setpoint Value Units = As chosen in setup

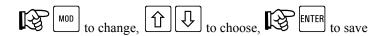

Definition: This parameter defines the SFLR ON/OFF Setpoint value.

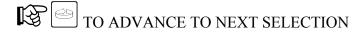

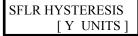

Y = Proportional Band Value Units = <sup>o</sup>F or <sup>o</sup>C as chosen in setup

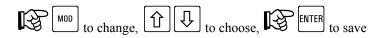

Definition: This parameter defines the SFLR ON/OFF Hysteresis (deadband) value.

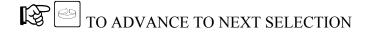

This completes SFLR ON/OFF control program options - RESET to return to main display, or

to return to start of **CONTROLLER MENU**.

#### 6.4.2. SFLR Controller - PID - Shunt Position - PROGRAM MODE

While in the PROGRAM MODE, changes may be made to the SFLR Control related parameters. Access is gained as follows:

From the Normal Display, press the key until the following is visible: SELECT CONTROLLER SETUP With FUNCTION shown in the lower display line, key. The following will now be visible on the user display: CONTROL FUNCTION STLR XXXX XXXX NOTE: XXXX will be vary depending on which options the unit has key until SFLR is flashing, ENTER key to select. Available parameters are: SFLR CONTROL TYPE [DIRECT] [REVERSE] or to choose, to enter

Definition: This parameter selects the control action for the PID Controller associated with the Safety Flow.

TO ADVANCE TO NEXT SELECTION

## SFLR OUT UPPER LIMIT [ 1 THROUGH 100 %]

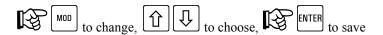

Definition: This parameter establishes a maximum limit for the SFLR PID Controller mA output.

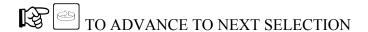

SFLR OUT % ON ERROR
[ 0 THROUGH 100 %]

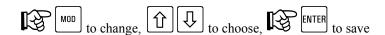

Definition: In the event of an error condition, the Controller Output may be forced to a percentage of signal. This will ensure a safe condition during the error period. (Ex: Air-To-Open valve, 0% will ensure valve stays closed)

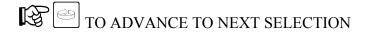

SFLR OUT SLEW RATE [ %/MIN ]

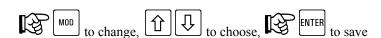

Definition: This parameter establishes the Slew Rate for the Safety Flow PID Controller. It's function is to force the controller output to slowly ramp to avoid a rapid start-up. (Ex. 60%/MIN = 1% per Second)

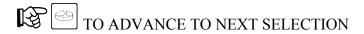

### SFLR OUT DISPLAY TAG [ USER ENTERED TEXT ]

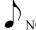

NOTE: Refer to General Instrument Operation - Modifying Text

for information on this operation.

Definition: This text parameter defines the tag that is shown on the

user display for the SFLR PID Control Output.

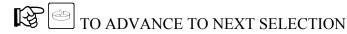

SFLR OUT DECIMAL POS [0 THROUGH 3]

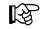

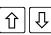

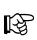

Definition: This parameter determines the active number of decimal

places shown for the SFLR PID Control Output as shown

on the user display.

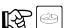

TO ADVANCE TO NEXT SELECTION

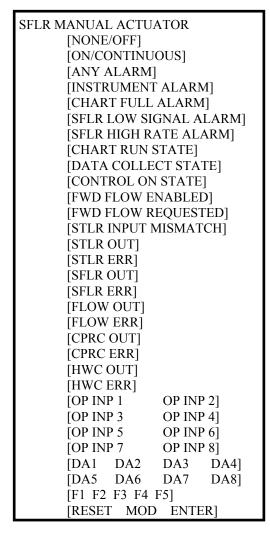

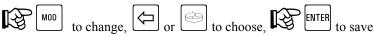

Definition: This parameter selects the actuator, that when true, switches the SFLR PID Control to MANUAL mode, and when false, switches back to AUTOMATIC mode.

Default: OP INP 3 (Do not modify)

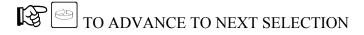

SFLR CONTROL TUNING [YES] [NO]

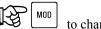

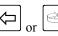

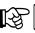

Definition: This parameter determines if SFLR Controller PID tuning parameters are accessible while the unit is in RUN mode.

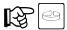

TO ADVANCE TO NEXT SELECTION

SFLR SETPOINT CHANGE [YES] [NO]

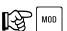

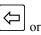

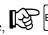

Definition: This parameter determines if SFLR Controller PID Setpoint is accessible while the unit is in RUN mode.

TO ADVANCE TO NEXT SELECTION

SFLR SP DISPLAY TAG [ USER ENTERED TEXT ]

NOTE: Refer to General Instrument Operation - Modifying Text for information on this operation.

Definition: This text parameter defines the tag that is shown on the user display for the SFLR PID Controller Setpoint..

TO ADVANCE TO NEXT SELECTION

# SFLR SP DECIMAL POSITION [0 THROUGH 3]

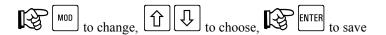

Definition: This parameter determines the active number of decimal places shown for the SFLR PID Control Setpoint as shown on the user display.

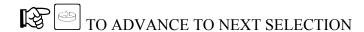

## SFLR NUMBER SETPOINTS [0 THROUGH 1]

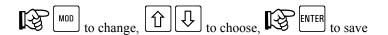

Definition: This parameter determines whether the PID controll is active or not. A "0" de-selects the controller, while a "1" will bring up the remainder of options.

NOTE: Toggling this value will immediately move to the STLR menu system. Given we are making a change that may adversely affect the system, the user is reminded to verify the STLR setpoints before proceeding.

NOTE: If option set to "0", no menu choices present beyond this point.

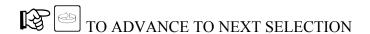

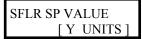

Y = Setpoint Value Units = As chosen in setup

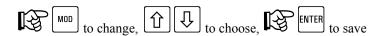

Definition: This parameter defines the SFLR PID controller setpoint value.

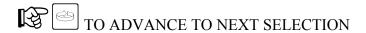

SFLR PROP. BAND [Y UNITS]

> Y = Proportional Band Value Units = As chosen in setup

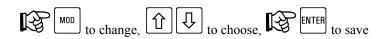

Definition: This parameter defines the SFLR PID controller **Proportional Band** value.

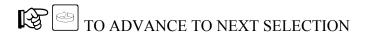

SFLR INTEG. BAND
[ Y UNITS ]

Y = Integration Value Units = OF or OC as chosen in setup

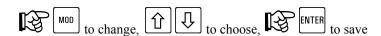

Definition: This parameter provides the Integral value used in the PID control algorithm.

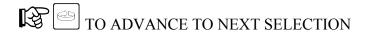

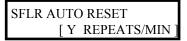

Y = Auto Reset Value

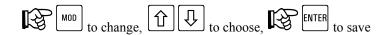

Definition: This parameter provides an Automatic Reset value used by the PID algorithm.

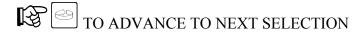

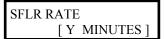

Y = Rate Value

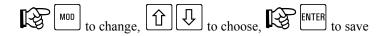

Definition: This parameter provides a Rate value used by the PID algorithm.

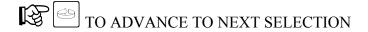

This completes SFLR Controller program options to return to main display, or to return to start of **CONTROLLER MENU**.

#### 7. Program Reference - Configuration Menu

CAUTION: Unless otherwise specified, the model AV-9900 HTST will be provided pre-programmed from the Factory. Prior to making modifications, it is recommended that you record current settings.

#### 7.1. Configuration Menu - Instrument Settings

#### 7.1.1. Instrument Settings - Shunt Position - RUN MODE

While in the RUN MODE, changes may be made to parameters which affect the Instrument operation. All parameters may not be accessible, as many are dependent on activation by another parameter. Access is gained as follows:

> Note: Refer to General Instrument Operations section for instructions on identifying RUN and PROGRAM mode of operation.

From the Normal Display, key until the following is visible:

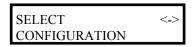

With CONFIGURATION shown in the lower display line, now be visible on the user display:

> **CONFIGURE** INSTRUMENT SETTINGS

With INSTRUMENT SETTINGS shown in the lower display line, key. Available parameters are:

TAG DISPLAY OPTION [NOT DISPLAYED] [IN CONTINUOUS MODE] [IN SEQUENTIAL MODE] [IN BOTH MODES]

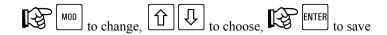

Definition: This parameter selects which display modes will allow the Instrument Tag to be displayed. The Instrument Tag is a user entered string which may be viewed on the display.

### TO ADVANCE TO NEXT SELECTION

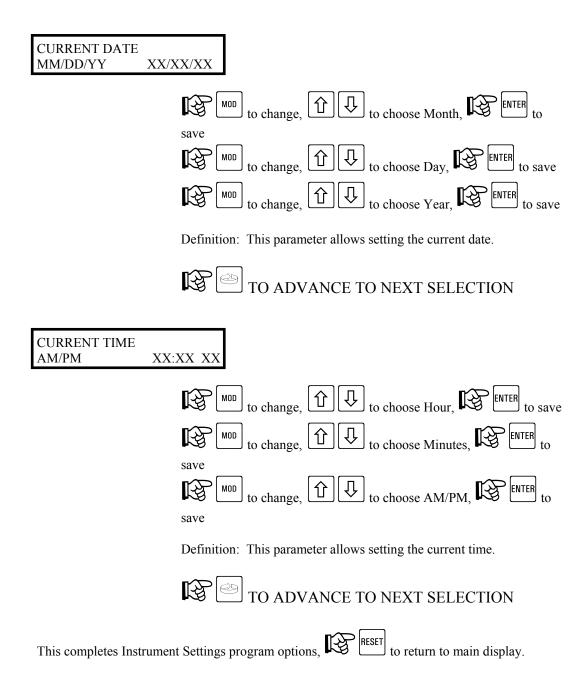

# 7.1.2. Instrument Settings - Shunt Position - PROGRAM MODE

While in the PROGRAM MODE, changes may be made to parameters which affect the Instrument operation. All parameters may not be accessible, as many are dependent on activation by another parameter. Access is gained as follows:

Note: Refer to General Instrument Operations section for instructions on identifying RUN and PROGRAM mode of operation.

From the Normal Display, key until the following is visible:

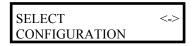

With CONFIGURATION shown in the lower display line, key. The following will now be visible on the user display:

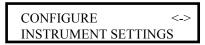

With INSTRUMENT SETTINGS shown in the lower display line, key. Available parameters are:

INSTRUMENT TAG [ USER ENTERED TEXT ]

NOTE: Refer to General Instrument Operation - Modifying Text for information on this operation.

Definition: This text parameter defines the Instrument Tag that is shown on the user display.

TO ADVANCE TO NEXT SELECTION

TAG DISPLAY OPTION
[NOT DISPLAYED]
[IN CONTINUOUS MODE]
[IN SEQUENTIAL MODE]
[IN BOTH MODES]

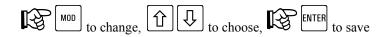

Definition: This parameter selects which display modes will allow the Instrument Tag to be displayed. The Instrument Tag is a user entered string which may be viewed on the display.

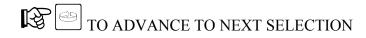

TEMPERATURE UNITS  $^{\mathrm{o}}\mathrm{X}$ 

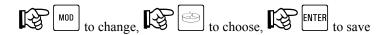

Definition: This parameter selects units of operation,  ${}^{0}F$  or  ${}^{0}C$  , for all recorder functions.

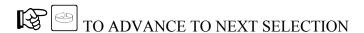

DATE DISPLAY FORMAT XXXXXXXXX

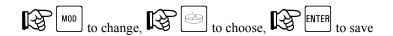

Definition: This parameter selects format for date display.

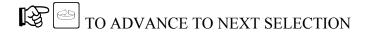

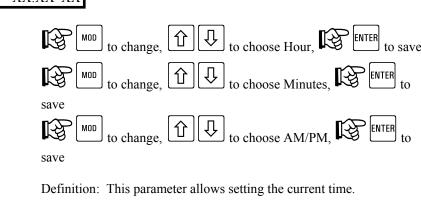

TO ADVANCE TO NEXT SELECTION

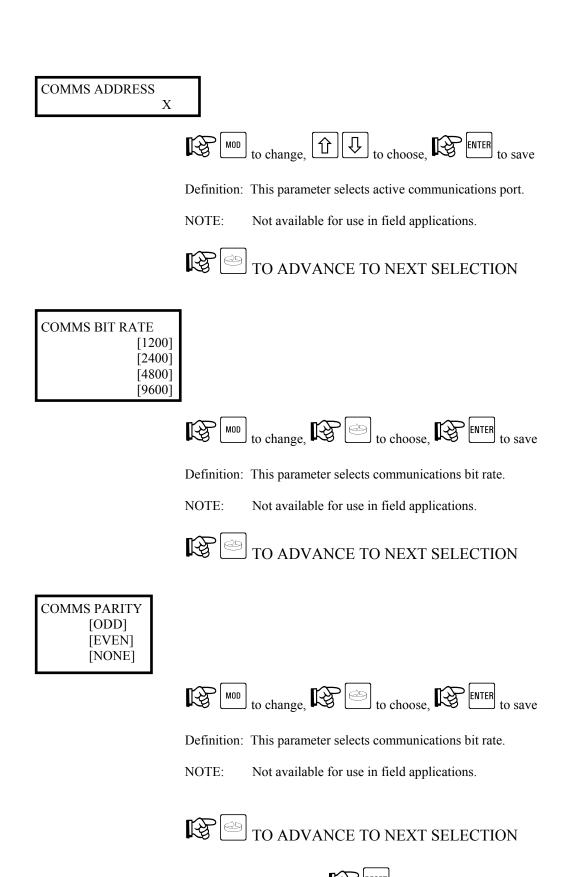

This completes Instrument Settings program options, RESET to return to main display.

# 7.2. Configuration Menu - Inputs

#### 7.2.1. Inputs - Shunt Position - PROGRAM MODE

While in the PROGRAM MODE, changes may be made to parameters which affect the AV-9900 input selections. All parameters may not be accessible, as many are dependent on activation by another parameter or option. Access is gained as follows:

Note: This programming menu is NOT available for modification while unit is in the RUN mode of operation.

Note: Refer to General Instrument Operations section for instructions on identifying RUN and PROGRAM mode of operation.

From the Normal Display, key until the following is visible:

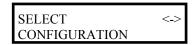

With CONFIGURATION shown in the lower display line, key. key. until the following is visible on the user display:

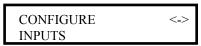

With INPUTS shown in the lower display line, key. Depending on the instrument configuration, STLR, SFLR, CPRC and HWC input choices may be present.

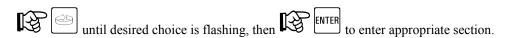

Upon viewing all parameters for a selected input, the menu will continue to scroll to the next parameter. RESET to exit and return to the main system display. Available parameters are:

INPUT FUNCTION STLR

Start of menu options for STLR input programming.

STLR INP DISPLAY TAG [ USER ENTERED TEXT ]

NOTE: Refer to General Instrument Operation - Modifying Text for information on this operation.

Definition: This text parameter defines the STLR Input Tag that is shown on the user display.

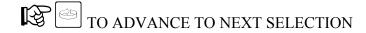

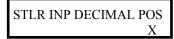

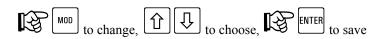

Definition: This parameter selects active decimal places for the STLR user display.

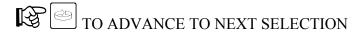

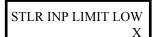

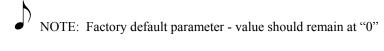

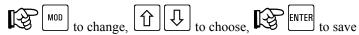

Definition: This parameter selects low input range for the STLR input.

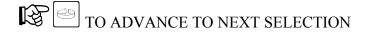

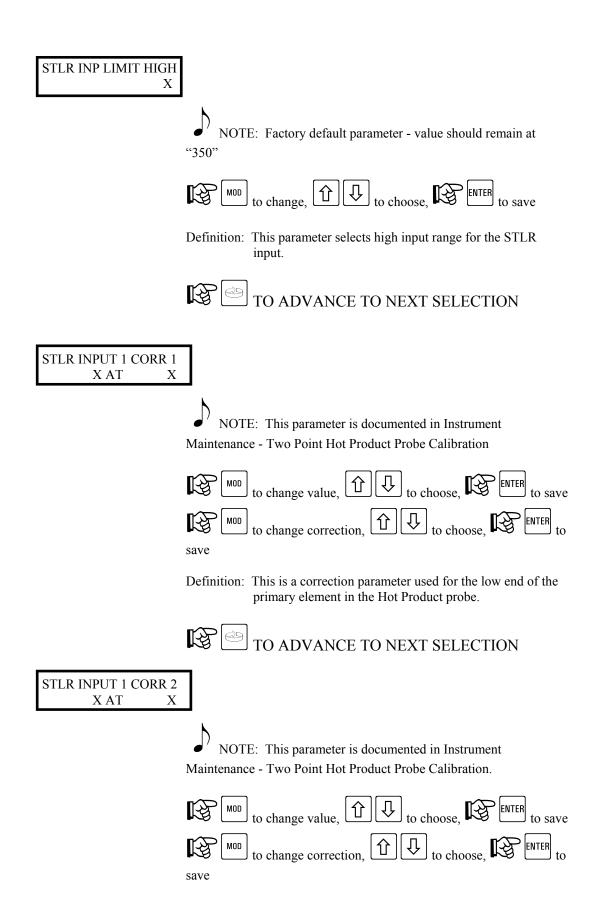

Definition: This is a correction parameter used for the high end of the primary element in the Hot Product probe.

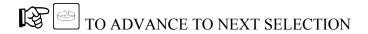

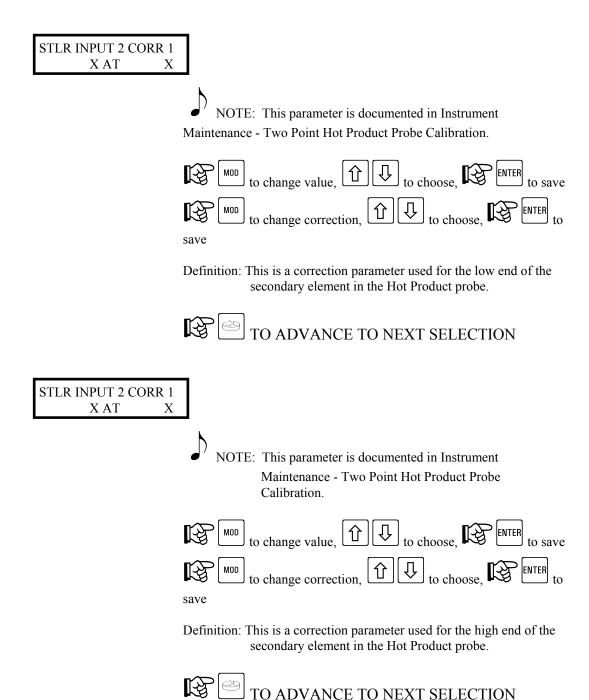

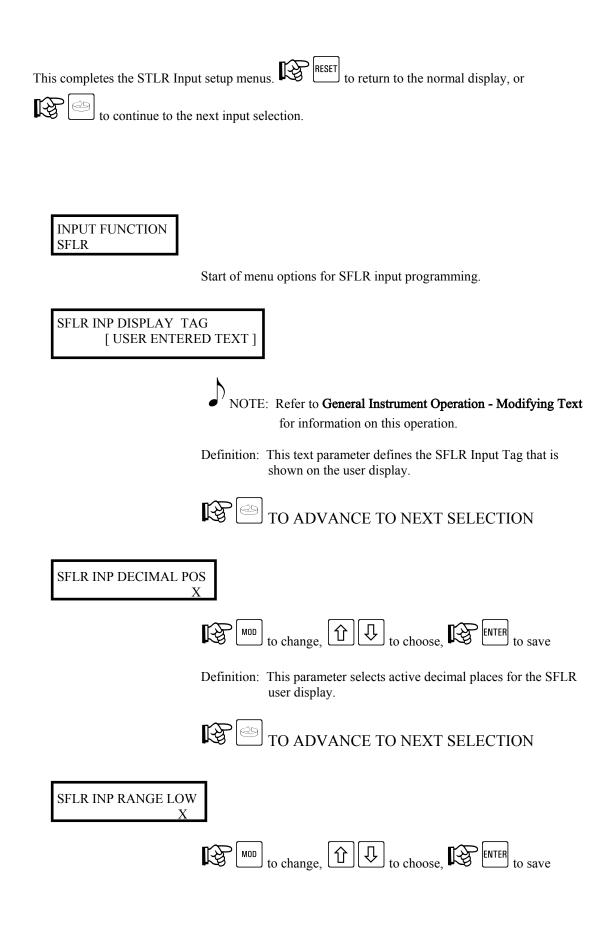

Definition: This parameter selects low input range for the SFLR input.

Typical setting is 4.00 mA. MUST match output of flowmeter.

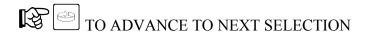

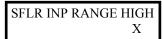

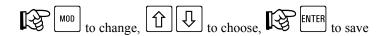

Definition: This parameter selects high input range for the SFLR input. Typical setting is 20.00 mA. MUST match output of flowmeter.

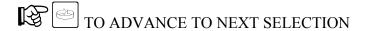

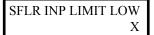

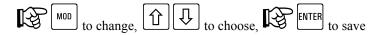

Definition: This parameter selects low limit for the SFLR input. This setting is in units, as determined in Function Setup. Be sure setting equals flow rate at Range Low parameter.

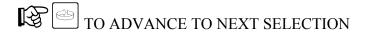

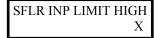

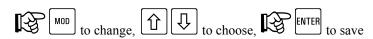

Definition: This parameter selects high limit for the SFLR input. This setting is in units, as determined in Function Setup. Be sure setting equals flow rate at Range High parameter.

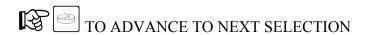

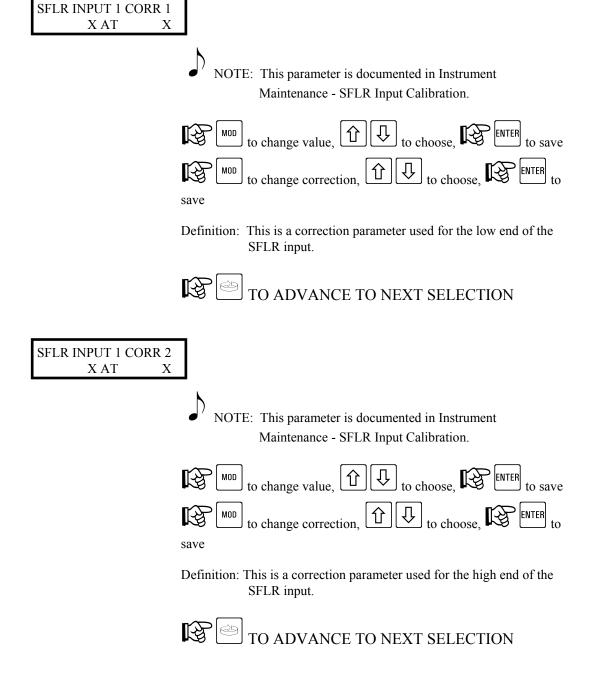

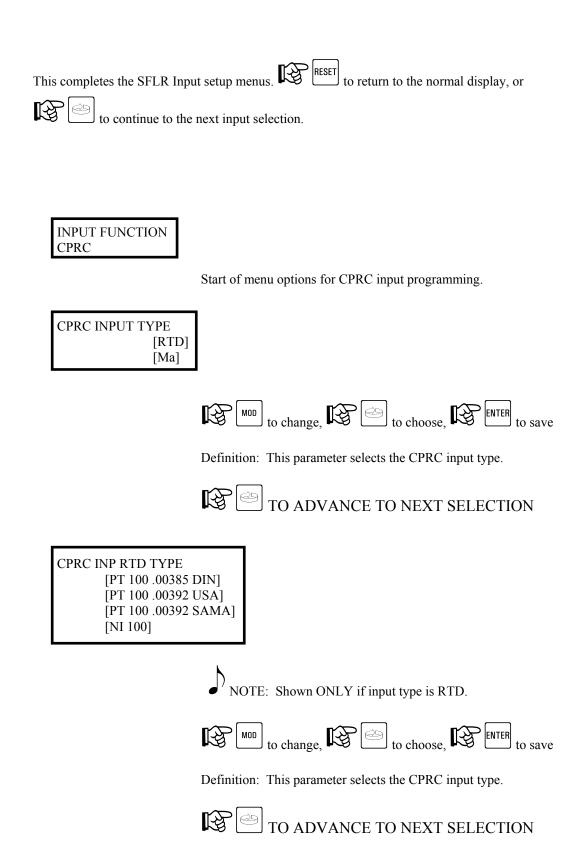

CPRC INP DISPLAY TAG

#### [ USER ENTERED TEXT ]

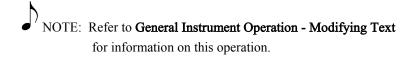

Definition: This text parameter defines the CPRC Input Tag that is shown on the user display.

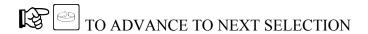

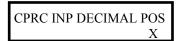

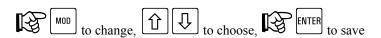

Definition: This parameter selects active decimal places for the CPRC user display.

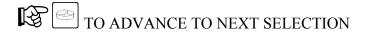

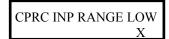

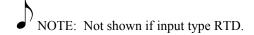

Definition: This parameter selects low input range for the CPRC input.

Typical setting is 4.00 mA. MUST match output of sensor.

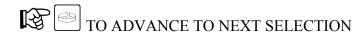

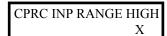

NOTE: Not shown if input type RTD.

Definition: This parameter selects high input range for the CPRC input. Typical setting is 20.00 mA. MUST match output of sensor.

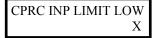

Definition: This parameter selects low limit for the CPRC input. This is a factory default setting.

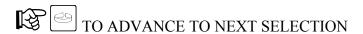

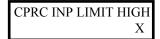

Definition: This parameter selects high limit for the CPRC input. This is a factory default setting.

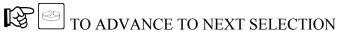

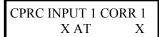

NOTE: This parameter is documented in Instrument
Maintenance - CPRC Input Calibration.

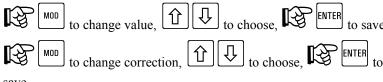

save

Definition: This is a correction parameter used for the low end of the CPRC input.

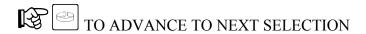

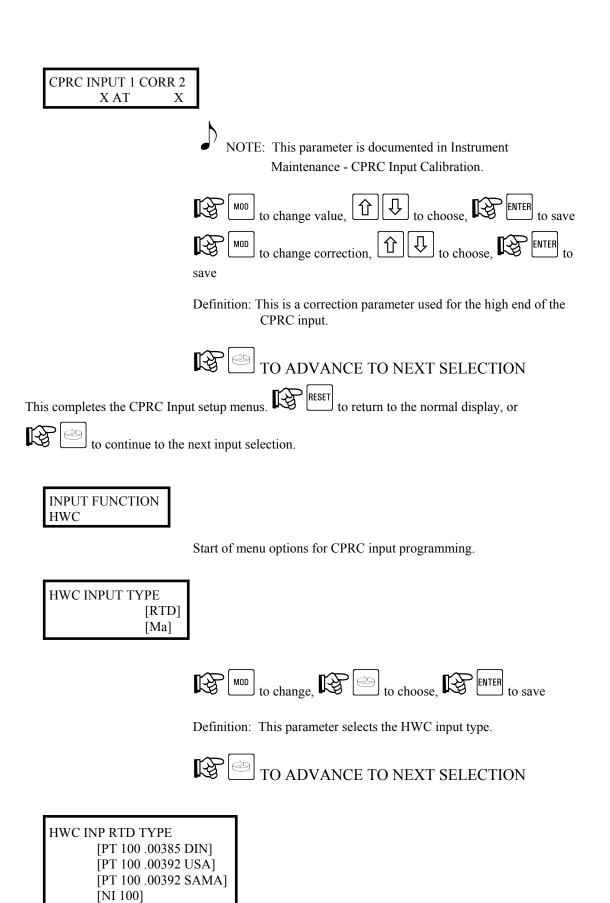

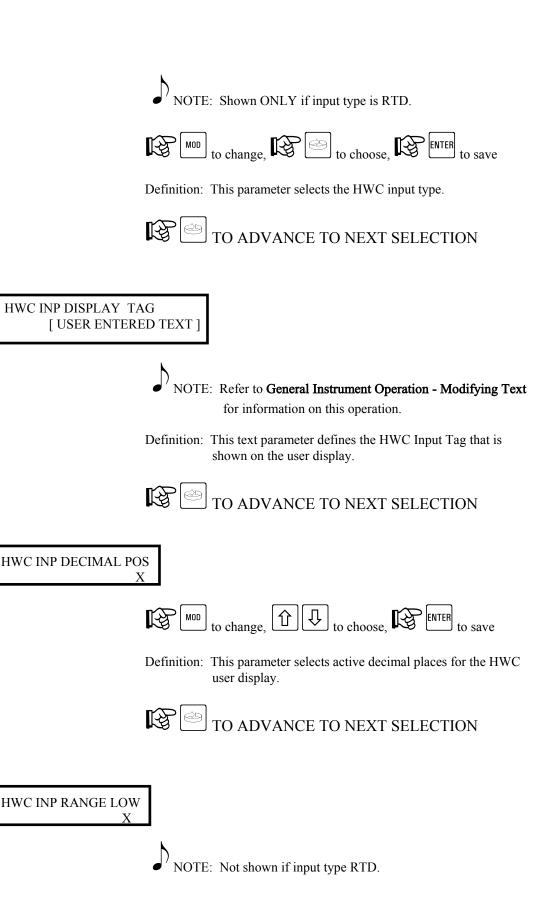

Definition: This parameter selects low input range for the HWC input.

Typical setting is 4.00 mA. MUST match output of

sensor.

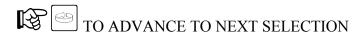

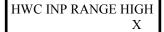

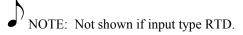

Definition: This parameter selects high input range for the HWC input. Typical setting is 20.00 mA. MUST match output of sensor.

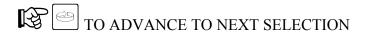

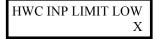

Definition: This parameter selects low limit for the HWC input. This is a factory default setting.

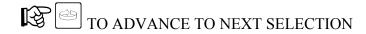

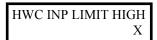

Definition: This parameter selects high limit for the HWC input. This is a factory default setting.

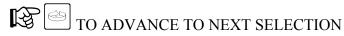

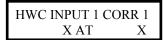

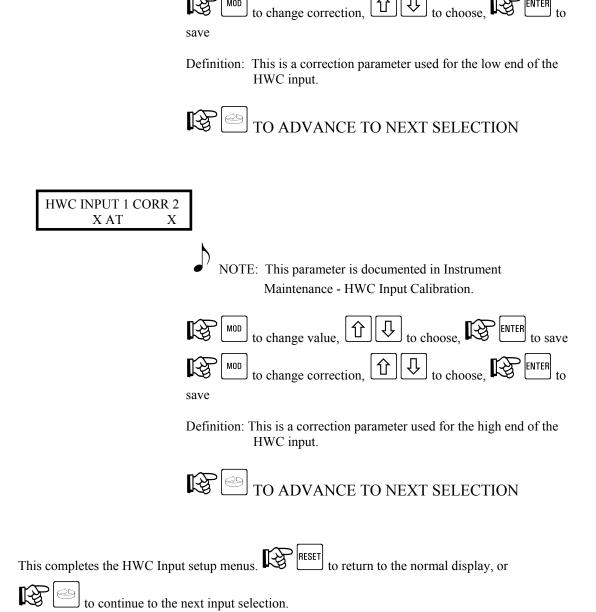

NOTE: This parameter is documented in Instrument Maintenance - HWC Input Calibration.

# 7.3. Configuration Menu - Simulated Inputs

Simulated Inputs may be used for demonstration purposes. When active, a valid input to the AV-9900 is not required. Activation is done in the Function Setup Menu under Input Usage (NORMAL or SIMULATED).

#### 7.3.1. Simulated Inputs - Shunt Position - RUN MODE

No programming access is allowed under the RUN mode.

#### 7.3.2. Simulated Inputs - Shunt Position - PROGRAM MODE

While in the PROGRAM MODE, changes may be made to parameters which affect the simulated inputs. All parameters may not be accessible, as many are dependent on activation by another parameter. Access is gained as follows:

Note: Refer to General Instrument Operations section for instructions on identifying RUN and PROGRAM mode of operation.

From the Normal Display, key until the following is visible:

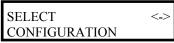

With CONFIGURATION shown in the lower display line, key. key. with the following is visible on the user display:

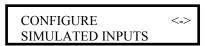

With SIMULATED INPUTS shown in the lower display line, key.

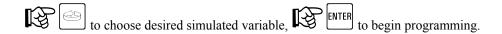

Once all parameters for a specific simulated variable have been programmed, the unit will automatically scroll to the next available function (STLR, SFLR, CPRC or HWC).

Will return to the normal display, or will continue to advance through the next parameter set. Available parameters are:

STLR SIM SELECTION [PRIMARY] [SECONDARY]

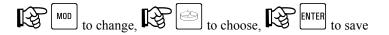

Definition: This parameter selects start of simulated input setup - either Primary or Secondary simulation.

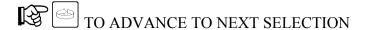

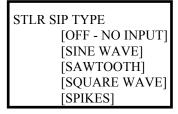

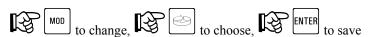

Definition: This parameter selects the type of PRIMARY simulated input.

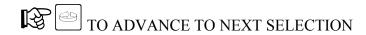

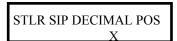

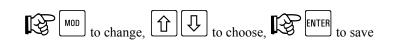

Definition: This parameter selects number of decimal places to be used for PRIMARY simulated input.

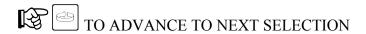

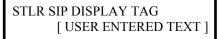

NOTE: Refer to General Instrument Operation - Modifying Text for information on this operation.

Definition: This text parameter defines the STLR PRIMARY SIP tag that is shown on the user display.

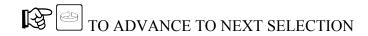

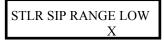

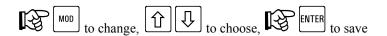

Definition: This parameter selects the low range to be used for PRIMARY simulated input.

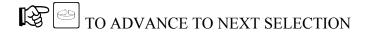

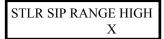

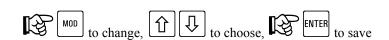

Definition: This parameter selects the high range to be used for PRIMARY simulated input.

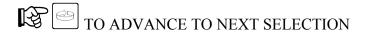

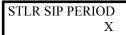

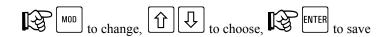

Definition: This parameter selects the period to be used for PRIMARY simulated input.

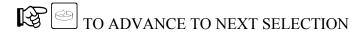

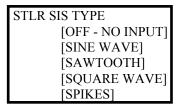

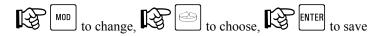

Definition: This parameter selects the type of SECONDARY simulated input.

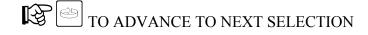

STLR SIS RANGE LOW X

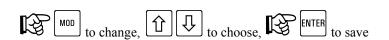

Definition: This parameter selects the low range to be used for SECONDARY simulated input.

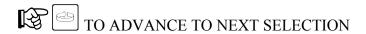

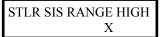

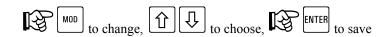

Definition: This parameter selects the high range to be used for SECONDARY simulated input.

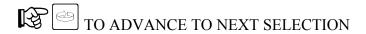

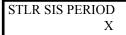

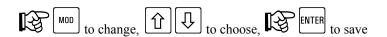

Definition: This parameter selects the period to be used for SECONDARY simulated input.

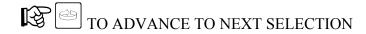

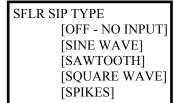

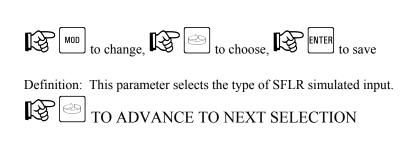

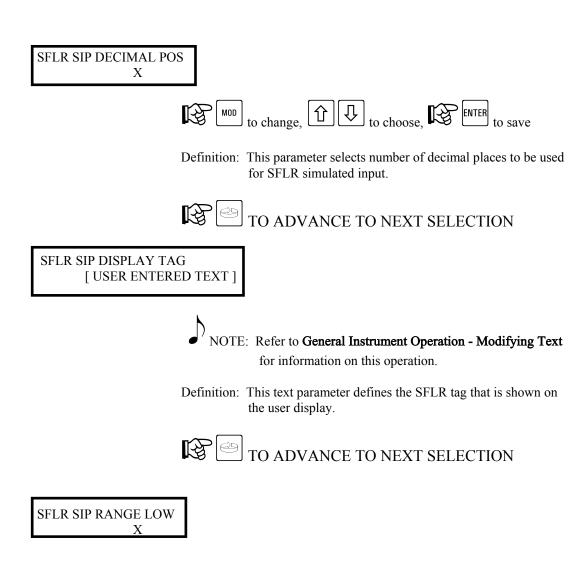

MOD to change, 1 to choose, FE ENTER to save

Definition: This parameter selects the low range to be used for SFLR simulated input.

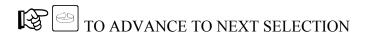

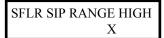

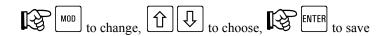

Definition: This parameter selects the high range to be used for SFLR simulated input.

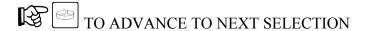

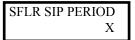

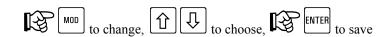

Definition: This parameter selects the period to be used for SFLR simulated input.

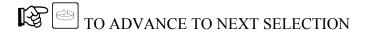

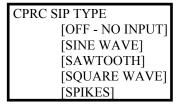

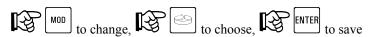

Definition: This parameter selects the type of CPRC simulated input.

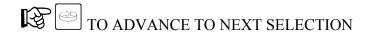

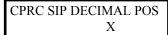

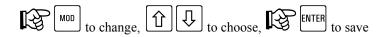

Definition: This parameter selects number of decimal places to be used for CPRC simulated input.

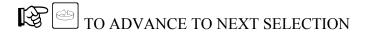

# CPRC SIP DISPLAY TAG [ USER ENTERED TEXT ]

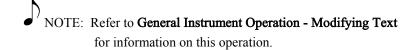

Definition: This text parameter defines the CPRC tag that is shown on the user display.

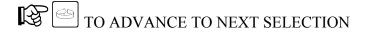

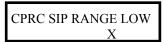

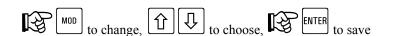

Definition: This parameter selects the low range to be used for CPRC simulated input.

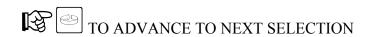

CPRC SIP RANGE HIGH X

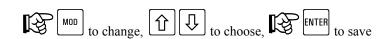

Definition: This parameter selects the high range to be used for CPRC simulated input.

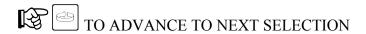

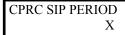

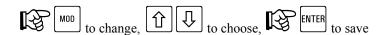

Definition: This parameter selects the period to be used for CPRC simulated input.

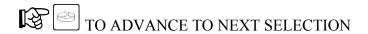

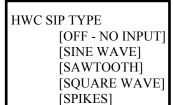

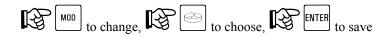

Definition: This parameter selects the type of HWC simulated input.

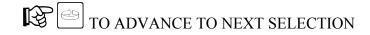

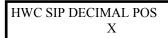

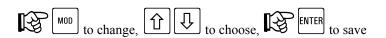

Definition: This parameter selects number of decimal places to be used for HWC simulated input.

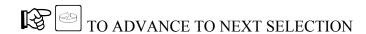

# HWC SIP DISPLAY TAG [ USER ENTERED TEXT ]

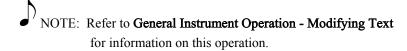

Definition: This text parameter defines the HWC tag that is shown on the user display.

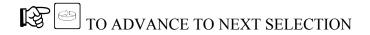

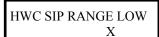

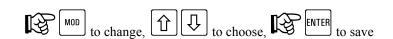

Definition: This parameter selects the low range to be used for HWC simulated input.

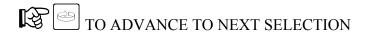

HWC SIP RANGE HIGH X

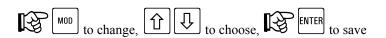

Definition: This parameter selects the high range to be used for HWC simulated input.

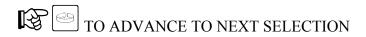

HWC SIP PERIOD X

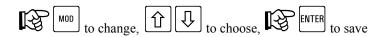

Definition: This parameter selects the period to be used for HWC simulated input.

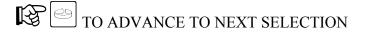

# 7.4. Configuration Menu - Current Outputs

This section outlines configuration of the mA current output hardware.

#### 7.4.1. Current Outputs - Shunt Position - RUN MODE

No programming access is allowed under the RUN mode.

# 7.4.2. Current Outputs - Shunt Position - PROGRAM MODE

While in the PROGRAM MODE, changes may be made to parameters which affect the current outputs. All parameters may not be accessible, as many are dependent on activation by another parameter. The available current outputs are:

```
STLR INPUT = mA retransmission of STLR Input Temperature
SFLR INPUT = mA retransmission of SFLR Input Signal
SFLR OUTPUT = mA output from SFLR PID Controller
CPRC INPUT = mA output from CPRC Input Signal
CPRC OUTPUT = mA output from CPRC PID Controller
HWC INPUT = mA retransmission of HWC Input Signal
HWC OUTPUT = mA output from HWC PID Controller
```

NOTE: The AV-9900 is capable of having a maximum of FOUR current outputs.

Access is gained as follows:

Note: Refer to General Instrument Operations section for instructions on identifying RUN and PROGRAM mode of operation.

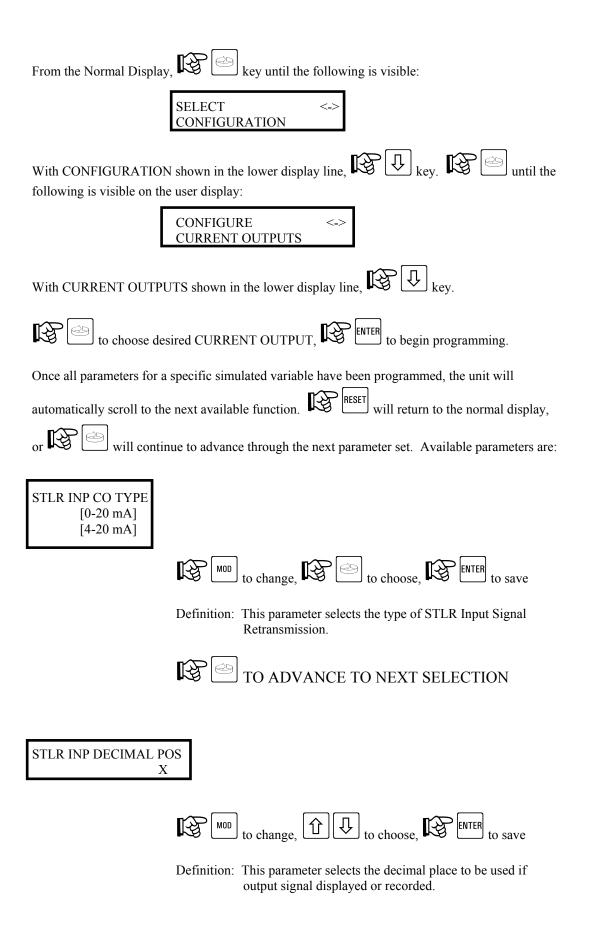

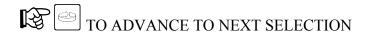

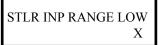

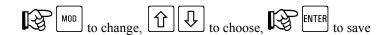

Definition: This parameter selects the range low to be used by output signal. Typically matches low end of STLR chart range.

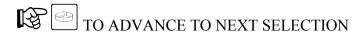

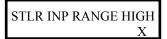

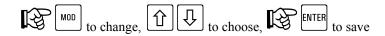

Definition: This parameter selects the range high to be used by output signal. Typically matches high end of STLR chart range.

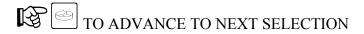

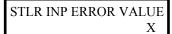

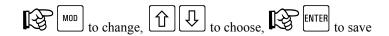

Definition: This parameter selects the resulting output signal upon an error condition.

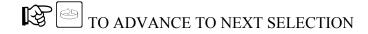

SFLR INP CO TYPE [0-20 mA] [4-20 mA]

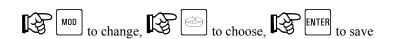

Definition: This parameter selects the type of SFLR Input Signal Retransmission.

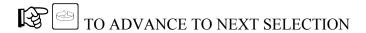

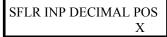

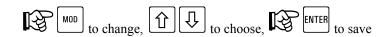

Definition: This parameter selects the decimal place to be used if output signal displayed or recorded.

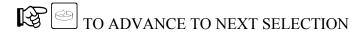

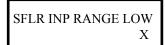

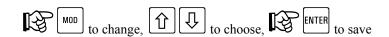

Definition: This parameter selects the range low to be used by output signal. Typically matches low end of SFLR chart range.

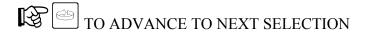

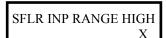

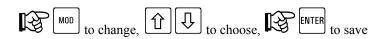

Definition: This parameter selects the range high to be used by output signal. Typically matches high end of SFLR chart range.

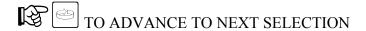

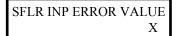

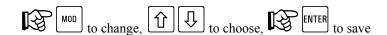

Definition: This parameter selects the resulting output signal upon an error condition.

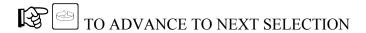

SFLR OUT CO TYPE [0-20 mA] [4-20 mA]

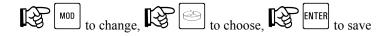

Definition: This parameter selects the type of SFLR Output Signal Retransmission.

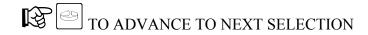

SFLR OUT DECIMAL POS

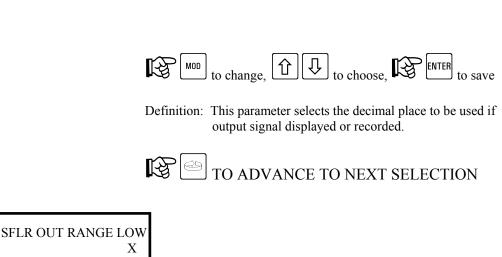

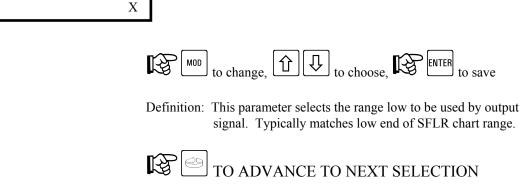

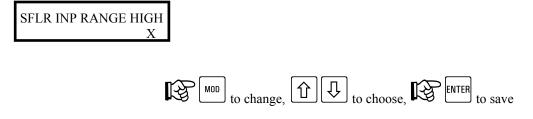

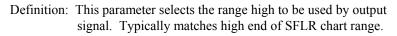

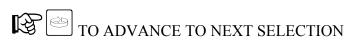

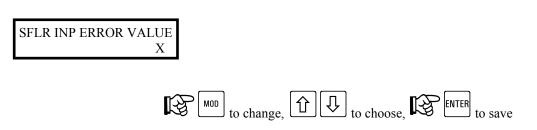

Definition: This parameter selects the resulting output signal upon an error condition.

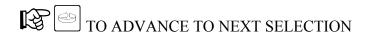

CPRC INP CO TYPE [0-20 mA] [4-20 mA]

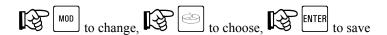

Definition: This parameter selects the type of CPRC Input Signal Retransmission.

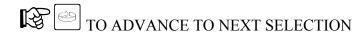

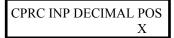

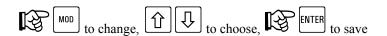

Definition: This parameter selects the decimal place to be used if output signal displayed or recorded.

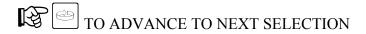

CPRC INP RANGE LOW X

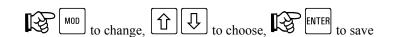

Definition: This parameter selects the range low to be used by output signal. Typically matches low end of CPRC chart range.

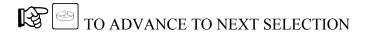

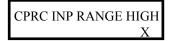

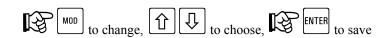

Definition: This parameter selects the range high to be used by output signal. Typically matches high end of CPRC chart range.

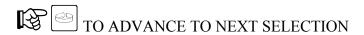

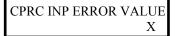

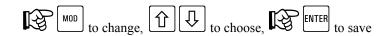

Definition: This parameter selects the resulting output signal upon an error condition.

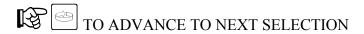

CPRC OUT CO TYPE [0-20 mA] [4-20 mA]

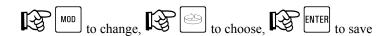

Definition: This parameter selects the type of CPRC Output Signal Retransmission.

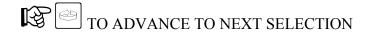

CPRC OUT DECIMAL POS X

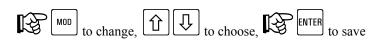

Definition: This parameter selects the decimal place to be used if output signal displayed or recorded.

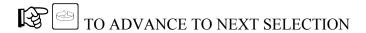

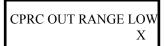

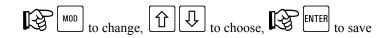

Definition: This parameter selects the range low to be used by output signal. Typically matches low end of CPRC chart range.

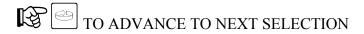

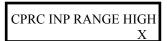

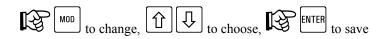

Definition: This parameter selects the range high to be used by output signal. Typically matches high end of CPRC chart range.

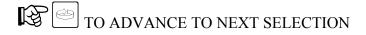

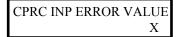

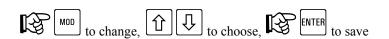

Definition: This parameter selects the resulting output signal upon an error condition.

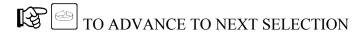

HWC INP CO TYPE [0-20 mA] [4-20 mA]

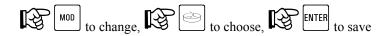

Definition: This parameter selects the type of HWC Input Signal Retransmission.

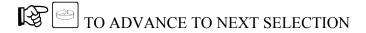

HWC INP DECIMAL POS

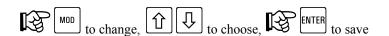

Definition: This parameter selects the decimal place to be used if output signal displayed or recorded.

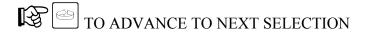

HWC INP RANGE LOW

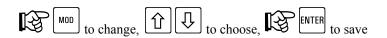

Definition: This parameter selects the range low to be used by output signal. Typically matches low end of HWC chart range.

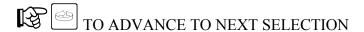

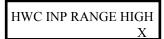

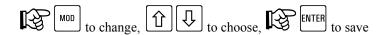

Definition: This parameter selects the range high to be used by output signal. Typically matches high end of HWC chart range.

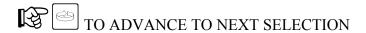

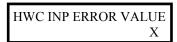

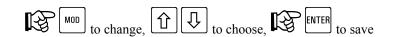

Definition: This parameter selects the resulting output signal upon an error condition.

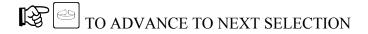

HWC OUT CO TYPE [0-20 mA]

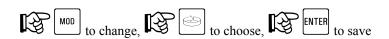

Definition: This parameter selects the type of HWC Output Signal Retransmission.

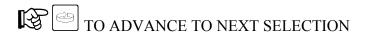

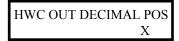

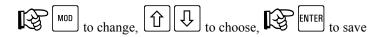

Definition: This parameter selects the decimal place to be used if output signal displayed or recorded.

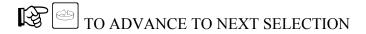

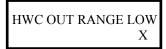

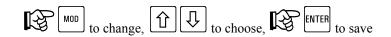

Definition: This parameter selects the range low to be used by output signal. Typically matches low end of HWC chart range.

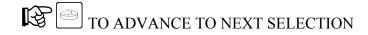

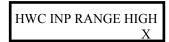

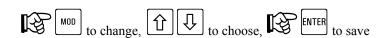

Definition: This parameter selects the range high to be used by output signal. Typically matches high end of HWC chart range.

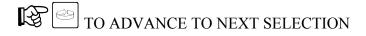

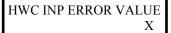

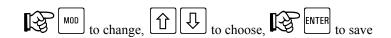

Definition: This parameter selects the resulting output signal upon an error condition.

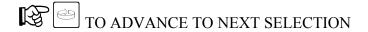

### 7.5. Configuration Menu - Recording Pens

This section outlines configuration of the recording pens for the following:

STLR Input and Event STLR Setpoint SFLR Input and Event CPRC Input

Note: For troubleshooting purposes it is possible to activate the following:

STLR Output recording SFLR Output recording CPRC Output recording HWC Input recording HWC Output recording

Depending on instrument configuration, it may be necessary to disable one of the standard pens prior to activating one of the optional pens. Only one function may be performed per color. If all pens are in use, an existing recording pen must be toggled for the temporary pen.

### 7.5.1. Recording Pens - Shunt Position - RUN MODE

No programming access is allowed under the RUN mode.

#### 7.5.2. Recording Pens - Shunt Position - PROGRAM MODE

Access is gained as follows:

Note: Refer to General Instrument Operations section for instructions on identifying RUN and PROGRAM mode of operation.

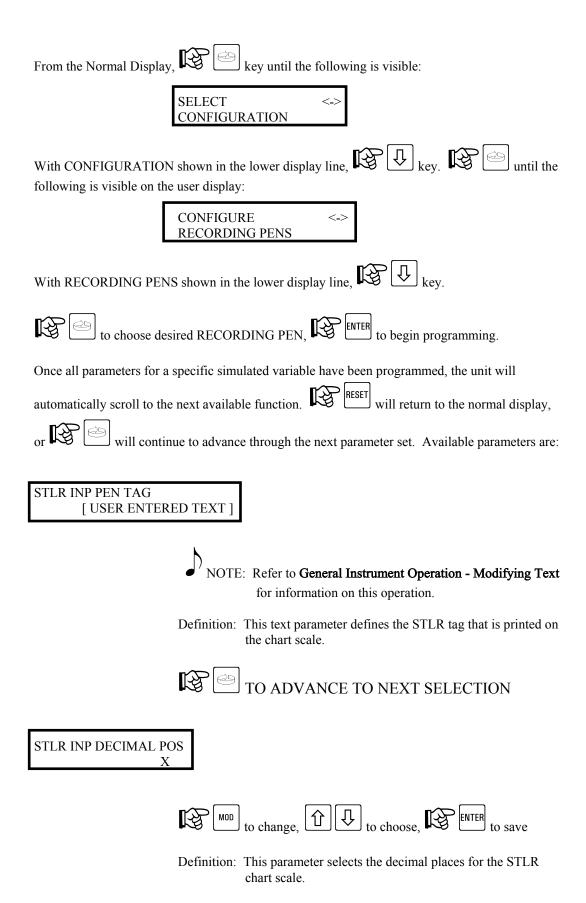

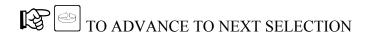

STLR INP ZONE LOW DIVISION X

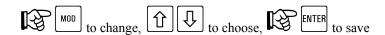

Definition: This parameter determines the start of chart scale. MUST REMAIN AT "0".

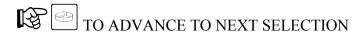

STLR INP ZONE HIGH DIVISION X

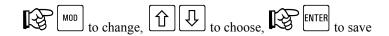

Definition: This parameter determines the end of chart scale. MUST REMAIN AT "100".

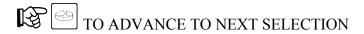

STLR INP ZONE LOW VALUE X

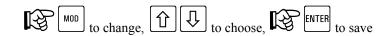

Definition: This parameter determines the start of chart scale value.

Follows Pasteurized Milk Ordinance guidelines for recording charts.

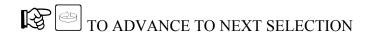

STLR INP ZONE HIGH

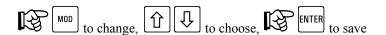

Definition: This parameter determines the end of chart scale value. Follows Pasteurized Milk Ordinance guidelines for recording charts.

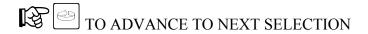

# STLR INP INTERVAL X DIVISIONS

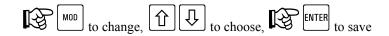

Definition: This parameter determines the frequency at which the scale information will be printed to the chart.

Example: Range 120-220 Divisions set to 20

Chart scale = 120 140 160 etc.

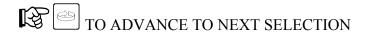

### STLR INP ERROR POSN DIVISIONS X

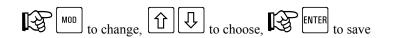

Definition: This parameter determines where the pen will be positioned on an error condition.

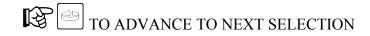

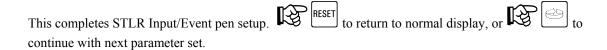

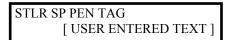

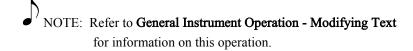

Definition: This text parameter defines the STLR SP tag that is printed on the chart scale.

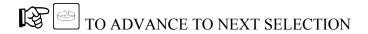

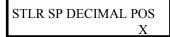

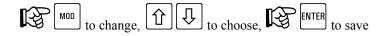

Definition: This parameter selects the decimal places for the STLR SP chart scale.

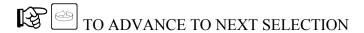

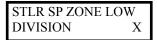

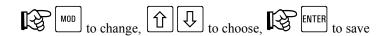

Definition: This parameter determines the start of chart scale. MUST REMAIN AT "0".

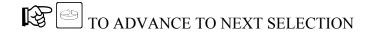

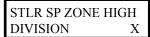

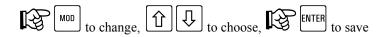

Definition: This parameter determines the end of chart scale. MUST REMAIN AT "100".

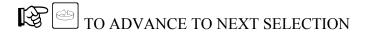

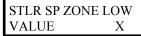

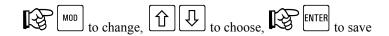

Definition: This parameter determines the start of chart scale value.

This value automatically tracks the STLR Input/Event scale

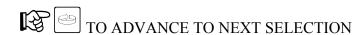

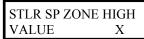

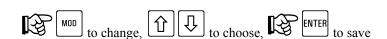

Definition: This parameter determines the end of chart scale value
This value automatically tracks the STLR Input/Event
scale

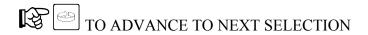

# STLR SP INTERVAL X DIVISIONS

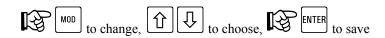

Definition: This parameter determines the frequency at which the scale information will be printed to the chart.

Example: Range 120-220 Divisions set to 20

Chart scale = 120 140 160 etc.

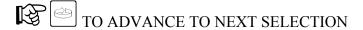

STLR SP ERROR POSN DIVISIONS X

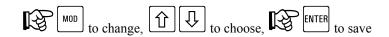

Definition: This parameter determines where the pen will be positioned on an error condition.

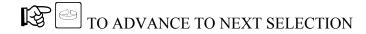

This completes STLR Setpoint pen setup. RESET to return to normal display, or to continue with next parameter set.

SFLR INP PEN TAG [ USER ENTERED TEXT ]

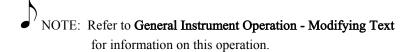

Definition: This text parameter defines the SFLR INP tag that is printed on the chart scale.

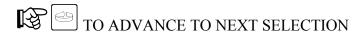

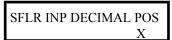

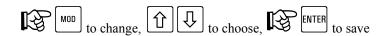

Definition: This parameter selects the decimal places for the SFLR INP chart scale.

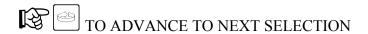

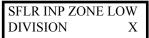

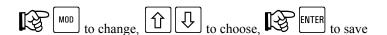

Definition: This parameter determines the start of chart scale. MUST REMAIN AT "0".

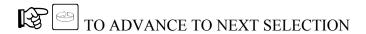

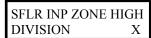

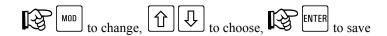

Definition: This parameter determines the end of chart scale. MUST REMAIN AT "40". DO NOT MODIFY PER FOOD & DRUG ADMINISTRATION REGULATIONS

SFLR INP ZONE LOW VALUE X

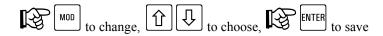

Definition: This parameter determines the start of chart scale value. Typically set to a value of 0.

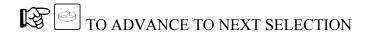

SFLR INP ZONE HIGH VALUE X

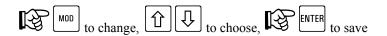

Definition: This parameter determines the end of chart scale value.

Programmed per customer order in units matching either % Flow, or actual unit value received at 20 mA output state of flow meter.

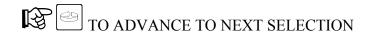

SFLR INP INTERVAL X DIVISIONS

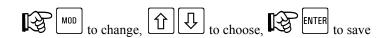

Definition: This parameter determines the frequency at which the scale information will be printed to the chart.

Example: Range 0-40

Divisions set to 20

Chart scale equally printed at

division

0, 20 and 40

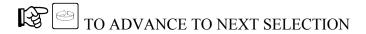

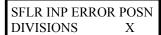

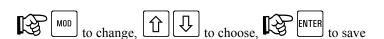

Definition: This parameter determines where the pen will be positioned on an error condition.

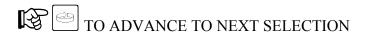

This completes SFLR INP pen setup. RESET to return to normal display, or to continue with next parameter set.

CPRC INP PEN TAG [ USER ENTERED TEXT ]

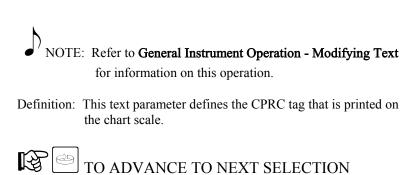

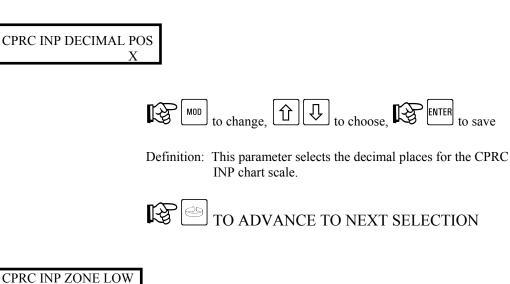

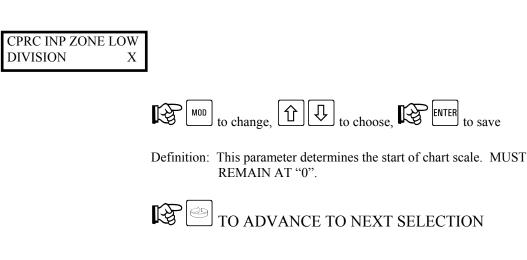

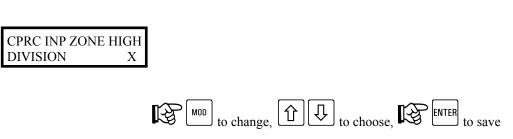

Definition: This parameter determines the end of chart scale. MUST REMAIN AT "100".

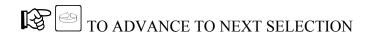

CPRC INP ZONE LOW VALUE X

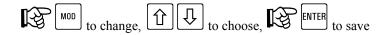

Definition: This parameter determines the start of chart scale value.

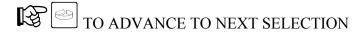

CPRC INP ZONE HIGH VALUE X

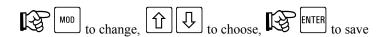

Definition: This parameter determines the end of chart scale value.

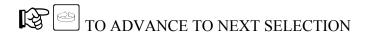

CPRC INP INTERVAL X DIVISIONS

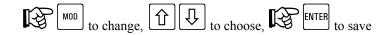

Definition: This parameter determines the frequency at which the scale information will be printed to the chart.

Example: Range 120-220 Divisions set to 20

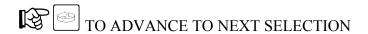

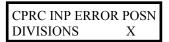

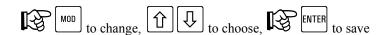

Definition: This parameter determines where the pen will be positioned on an error condition.

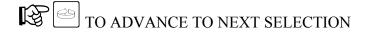

This completes CPRC INP pen setup. RESET to return to normal display, or to continue with next parameter set.

### 7.6. Configuration Menu - Chart Messages

#### 7.6.1. Chart Messages - Shunt Position - RUN MODE

No programming access is allowed under the RUN mode.

#### 7.6.2. Chart Messages - Shunt Position - PROGRAM MODE

Consult factory for additional information.

### 7.7. Configuration Menu - Operator Messages

#### 7.7.1. Operator Messages - Shunt Position - RUN MODE

No programming access is allowed under the RUN mode.

#### 7.7.2. Operator Messages - Shunt Position - PROGRAM MODE

Consult factory for additional information.

### 7.8. Configuration Menu - Operator Inputs

#### 7.8.1. Operator Inputs - Shunt Position - RUN MODE

No programming access is allowed under the RUN mode.

#### 7.8.2. Operator Inputs - Shunt Position - PROGRAM MODE

Consult factory for additional information.

### 7.9. Configuration Menu - Derived Actuators

#### 7.9.1. Derived Actuators - Shunt Position - RUN MODE

No programming access is allowed under the RUN mode.

#### 7.9.2. Derived Actuators - Shunt Position - PROGRAM MODE

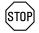

STOP: DO NOT ALTER SETTINGS FOR DERIVED ACTUATORS.

### 7.10. Configuration Menu - LED's

#### 7.10.1. LED's - Shunt Position - RUN MODE

No programming access is allowed under the RUN mode.

### 7.10.2. LED's - Shunt Position - PROGRAM MODE

Note: Refer to General Instrument Operations section for instructions on identifying RUN and PROGRAM mode of operation.

From the Normal Display, key until the following is visible:

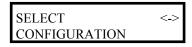

With CONFIGURATION shown in the lower display line, key. key. key. until the following is visible on the user display:

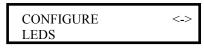

With LEDS shown in the lower display line, key.

#### Available parameters are:

```
LED X ACTUATOR
      [NONE/OFF]
      [ON/CONTINUOUS]
      [ANY LARM]
      [INSTRUMENT ALARM]
      [CHART FULL ALARM]
      [SFLR ALARM 1]
      [SFLR ALARM 2]
      [CPR ALARM 1]
      [CPR ALARM 2]
      [HWC ALARM 1]
      [HWC ALARM 2]
      [CHART RUN STATE]
      [DATA COLLECT STATE]
      [CONTROL ON STATE]
      [FWD FLOW ENABLED]
      [FWD FLOW REQUESTED]
      [STLR INPUT MISMATCH]
      [STLR OUT
                   STLR ERR]
      [SFLR OUT
                   SFLR ERR]
      [CPRC OUT
                   CPRC ERR]
      [HWC OUT
                   HWC ERR]
      [OP INP 1
                   OP INP 2]
      [OP INP 3
                   OP INP 4]
      [OP INP 5
                   OP INP 6]
      [OP INP 7
                   OP INP 8]
```

[DA1 DA2 DA3 DA4] [DA5 DA6 DA7 DA8] [F1 F2 F3 F4 F5] [RESET MOD ENTER]

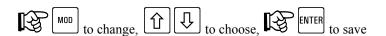

Definition: This parameter allows linking an LED to a system event.

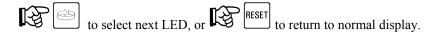

# 7.11. Configuration Menu - Relays

#### 7.11.1. Relays - Shunt Position - RUN MODE

No programming access is allowed under the RUN mode.

## 7.11.2. Relays - Shunt Position - PROGRAM MODE

Note: Refer to General Instrument Operations section for instructions on identifying RUN and PROGRAM mode of operation.

From the Normal Display, key until the following is visible:

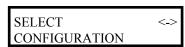

With CONFIGURATION shown in the lower display line, key. key. key. until the following is visible on the user display:

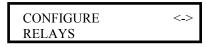

With RELAYS shown in the lower display line, key

#### Available parameters are:

```
RELAY X ACTUATOR
      [NONE/OFF]
     [ON/CONTINUOUS]
      [ANY LARM]
     [INSTRUMENT ALARM]
      [CHART FULL ALARM]
      [SFLR ALARM 1]
      [SFLR ALARM 2]
      [CPR ALARM 1]
      [CPR ALARM 2]
      [HWC ALARM 1]
     [HWC ALARM 2]
      [CHART RUN STATE]
      [DATA COLLECT STATE]
      [CONTROL ON STATE]
      [FWD FLOW ENABLED]
      [FWD FLOW REQUESTED]
      [STLR INPUT MISMATCH]
      [STLR OUT
                   STLR ERR]
      [SFLR OUT
                   SFLR ERR]
      [CPRC OUT
                   CPRC ERR]
      [HWC OUT
                   HWC ERR]
      [OP INP 1
                   OP INP 2]
      [OP INP 3
                   OP INP 4]
      [OP INP 5
                   OP INP 6]
      [OP INP 7
                   OP INP 8]
     [DA1 DA2 DA3 DA4]
     [DA5 DA6 DA7 DA8]
      [F1 F2 F3 F4 F5]
```

#### [RESET MOD ENTER]

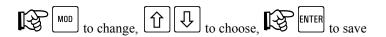

Definition: This parameter allows linking a Relay to a system event.

NOTE: For Flow applications, Relay 1 programmed to SFLR Alarm 1, Relay 2 programmed to SFLR Alarm 2. **DO** 

**NOT MODIFY** this setting.

Wiring for Legal Flow (Meter Based Timing) system is connected to normally open contacts of both relays. This will provide fail-safe operation of the legal flow circuit.

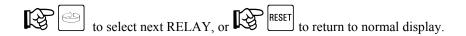

#### 8. Program Reference - Tests Menu

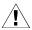

CAUTION: As certain tests may take control of the AV-9900, switching outputs, be sure that a safe condition exists before proceeding. DO NOT attempt while processing.

#### 8.1. Tests Menu

#### 8.1.1. Tests - Shunt Position - RUN MODE

No tests are available while unit is in the RUN mode.

#### 8.1.2. Tests - Shunt Position - PROGRAM MODE

While in the RUN MODE, Instrument Tests may be performed for calibration or troubleshooting purposes. Access is gained as follows:

> Note: Refer to General Instrument Operations section for instructions on identifying RUN and PROGRAM mode of operation.

From the Normal Display, key until the following is visible:

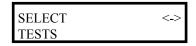

With TESTS shown in the lower display line, key. To select the desired test.

With desired test shown in the lower display line, key and follow system prompts. Available tests are as follows:

Used to verify that all mechanical relays (Optional), **RELAYS** 

as well as the mainHTST logic relay are working.

DISPLAY Used to verify operation of user display.

**KEYPAD** Used to verify operation of keypad.

**LEDS** Used to verify operation of LED's

A/D ADC FAIL COUNT FACTORY USE ONLY

A/D RAW HEX COUNTS FACTORY USE ONLY

# CAL'ED INPUT VALUES FACTORY USE ONLY

mA OUTPUTS Verify mA output is functional

Follow individual system prompts to initiate and complete desired test.

#### 9. Program Reference - Calibration Menu

CAUTION: As certain tests may take control of the AV-9900, switching outputs, be sure that a safe condition exists before proceeding. DO NOT attempt while

processing.

#### 9.1. Calibration Menu

#### 9.1.1. Calibration - Shunt Position - RUN MODE

No calibration adjustments are available while unit is in the RUN mode.

#### 9.1.2. Calibration - Shunt Position - PROGRAM MODE

While in the RUN MODE, Instrument Calibration may be performed for calibration or troubleshooting purposes. Access is gained as follows:

> Note: Refer to General Instrument Operations section for instructions on identifying RUN and PROGRAM mode of operation.

From the Normal Display, key until the following is visible:

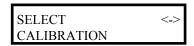

With CALIBRATION shown in the lower display line, key. To select the desired procedure.

With desired procedure shown in the lower display line, key and follow system prompts. Available calibrations are as follows:

mA OUTPUTS Allows calibration of current outputs.

FACTORY PROCEDURE SOLENOID ADJUSTMENT

**CHART CALIBRATION** Allows calibration of pen zero and span.

PARAMETER DEFAULTS Initiates DEFAULT values. ERASES ALL

FACTORY PROGRAMMING

CONSULT FACTORY BEFORE INPUT CALIBRATION

**PROCEEDING** 

# 10. Program Reference - Model & Revision Menu

### 10.1. Model & Revision Menu

### 10.1.1. Model & Revision - Shunt Position - RUN MODE / PROGRAM MODE

From the Normal Display, key until the following is visible:

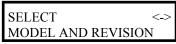

With MODEL AND REVISION shown in the lower display line, key.

to view Model and Software Revision, RESET to return to normal display.

## 11. Chart - Operation and Configuration

While in the PROGRAM MODE, changes may be made to Chart related parameters. Access is gained as follows:

From the Normal Display, From the Normal Display, key until the following is visible:

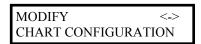

key. The following parameters will now be visible on the user display:

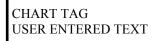

NOTE:

NOTE: Refer to General Instrument Operation - Modifying Text information on this operation.

for

Definition: This parameter is used as an identification tag. It appears on the outside edge of the chart.

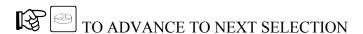

CHART SPEED
[6 HOURS]
[8 HOURS]

[12 HOURS] [24 HOURS]

chart Operations alternate rotation agent prior to NOTE: The U.S. Pasteurized Milk Ordinance requires a 12 hour rotation for all milk pasteurization operations. such as juice pasteurization may allow speeds. Be sure to verify with your local making changes to rotation time.

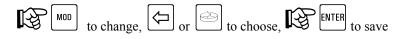

Definition: This parameter allows selection of the chart rotation time.

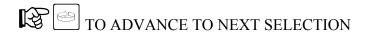

#### MAJOR TIME PERIODS XX

NOTE: If unit has been programmed at the Factory for a

Pasteurized parameter MUST Period will be printed at Milk Ordinance regulated product, this remain at 12. One Major Time each hour.

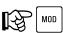

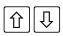

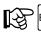

Definition: This parameter allows selection of the chart Major Time Periods. A Major Time Period is a dark line, with pen scales, printed to the chart that divides the chart to sections. (Ex. 12 majors on a 12 hour rotation = 1 major per hour)

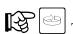

TO ADVANCE TO NEXT SELECTION

MINOR TIME PERIODS XX

Pasteurized parameter MUST Lines (Four Minor printed per hour.

NOTE: If unit has been programmed at the Factory for a Milk Ordinance regulated product, this remain at 4. Three Minor Time Time Periods) will be

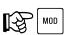

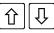

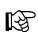

Definition: This parameter allows selection of the chart Minor Time Periods. A Minor Time Period is a dotted line printed to the chart that divides the chart, between Major Periods, into further sections. (Ex. 12 majors on a 12 hour rotation with 4 minors = 1 major per hour, with 4 minor periods between each major)

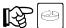

TO ADVANCE TO NEXT SELECTION

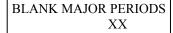

NOTE: If unit has been programmed at the Factory for a Milk Ordinance regulated product, this remain at 0.

Pasteurized parameter MUST

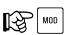

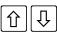

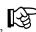

Definition: This parameter allows selection of the chart Blank Major Time Periods. A Blank Major is similar to a Major Time Period line, with the exception that NO scale information is printed to the chart.

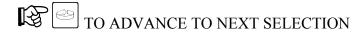

MAJOR LINE PEN / COLOR [MATCH SCALE COLOR] [SELECT A COLOR]

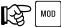

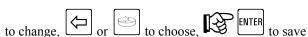

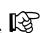

Definition: This parameter allows selection of the color for the Major Time line printed to the chart. Each pen has a color associated with it. Match scale color will use this color. Select a color will allow the user to define the color of choice in the next menu option.

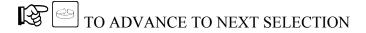

MAJOR LINE PEN / COLOR
[BLUE]
[GREEN]
[RED]
[BLACK]

NOTE: If previous parameter set to Match Scale Color, this menu option not active.

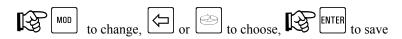

Definition: This parameter allows selection of the color for the Major Time line printed to the chart.

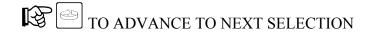

MINOR LINE PEN / COLOR

[MATCH SCALE COLOR]

[SELECT A COLOR]

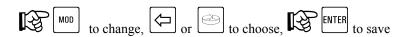

Definition: This parameter allows selection of the color for the Minor Time line printed to the chart. Each pen has a color associated with it. Match scale color will use this color. Select a color will allow the user to define the color of choice in the next menu option.

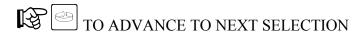

MINOR LINE PEN / COLOR
[BLUE]
[GREEN]
[RED]
[BLACK]

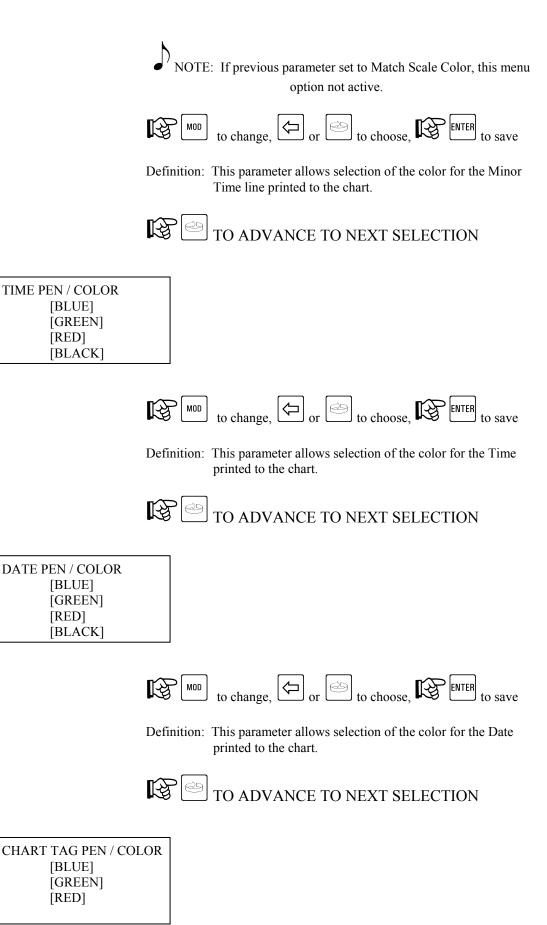

TIME PEN / COLOR [BLUE] [GREEN] [RED] [BLACK]

DATE PEN / COLOR [BLUE] [GREEN] [RED] [BLACK]

> [BLUE] [GREEN] [RED]

5 Revision 3.0 Section 11

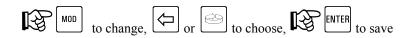

Definition: This parameter allows selection of the color for the Chart Tag printed to the chart.

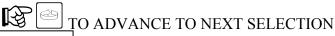

ACTION ON NEW CHART
[NONE - JUST CONTINUE]
[PRINT RANGE LIST]
PRINT SCALES]

NOTE: If unit has been programmed at the Factory for a

Pasteurized parameter MUST

Milk Ordinance regulated product, this remain at NONE - JUST CONTINUE.

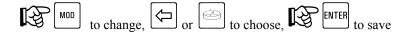

Definition: This parameter specifies the action that takes place at the Start New Chart event.

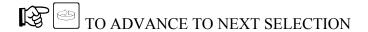

This completes Chart program options - RESET to return to main display.

# 12. Appendix I - Warranty Information

#### Warranty and Return Statement

These products are sold by The Anderson Instrument Company (Anderson) under the warranties set forth in the following paragraphs. Such warranties are extended only with respect to a purchase of these products, as new merchandise, directly from Anderson or from an Anderson distributor, representative or reseller, and are extended only to the first buyer thereof who purchases them other than for the purpose of resale.

#### Warranty

These products are warranted to be free from functional defects in materials and workmanship at the time the products leave the Anderson factory and to conform at that time to the specifications set forth in the relevent Anderson instruction manual or manuals, sheet or sheets, for such products for a period of two years.

THERE ARE NO EXPRESSED OR IMPLIED WARRANTIES WHICH EXTEND BEYOND THE WARRANTIES HEREIN AND ABOVE SET FORTH. ANDERSON MAKES NO WARRANTY OF MERCHANTABILITY OR FITNESS FOR A PARTICULAR PURPOSE WITH RESPECT TO THE PRODUCTS.

#### Limitations

Anderson shall not be liable for any incidental damages, consequential damages, special damages, or any other damages, costs or expenses excepting only the cost or expense of repairs ore replacement as described above.

Products must be installed and maintained in accordance with Anderson instructions. Users are responsible for the suitability of the products to their application. There is no warranty against damage resulting from corrosion, misapplication, improper specifications or other operating condition beyond our control. Claims against carriers for damage in transit must be filed by the buyer.

This warranty is void if the purchaser uses non-factory approved replacement parts and supplies or if the purchaser attempts to repair the product themselves or through a third party without Anderson authorization.

#### Returns

Anderson's sole and exclusive obligation and buyer's sole and exclusive remedy under the above warranty is limited to repairing or replacing (at Anderson's option), free of charge, the products which are reported in writing to Anderson at its main office indicated below.

Anderson is to be advised of return requests during normal business hours and such returns are to include a statement of the observed deficiency. The buyer shall pre-pay shipping charges for products returned and Anderson or its representative shall pay for the return of the products to the buyer.

An RMA (Return Merchandise Authorization) must be obtained from Anderson Customer Service before returning merchandise.

Approved returns should be sent to: Anderson Instrument Co., Inc.

156 Auriesville Rd. Fultonville, NY 12072

ATTN: Repairs

Write RMA number on outside of package also